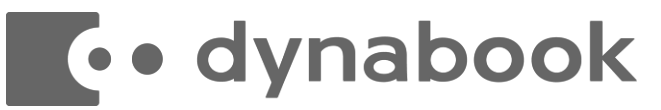

# **dynabook GCX83・RCX74 共通2024年度 PCセットアップテキスト**

実践女子大学新入生様向けdynabook専用ガイド

#### **箱を開ける前に必ずお読み下さい**

本書では初めてパソコンを起動するところからデスクトップ画面を表示しパソコンを使用 できる状態にするまでをサポートしています。内容を読みながら慎重に進めてください。

#### **\*本書は保管してください\***

セットアップ終了後もデータ消去や、修理で部品交換(SSD)した場合、再度

セットアップが必ず必要になります。紛失しないよう、大切に保管して下さい。

#### **\*ノートパソコン取り扱い上の注意!\***

**使わない時も充電をこまめに行ってください。**バッテリーが残っている状態で

電源を切ったままでも、徐々にバッテリーが減り0%になります。

バッテリーが0%のまま長時間経過するとバッテリーが機能を停止し充電不可と

なり、有償修理となります。 (バッテリー・ACアダプタは有償修理となります)

### **Dynabook株式会社**

© 2024 Dynabook Inc. 1

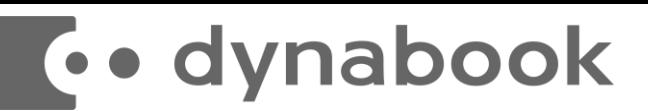

#### **パソコンを正しく快適に使うために気をつけよう!**

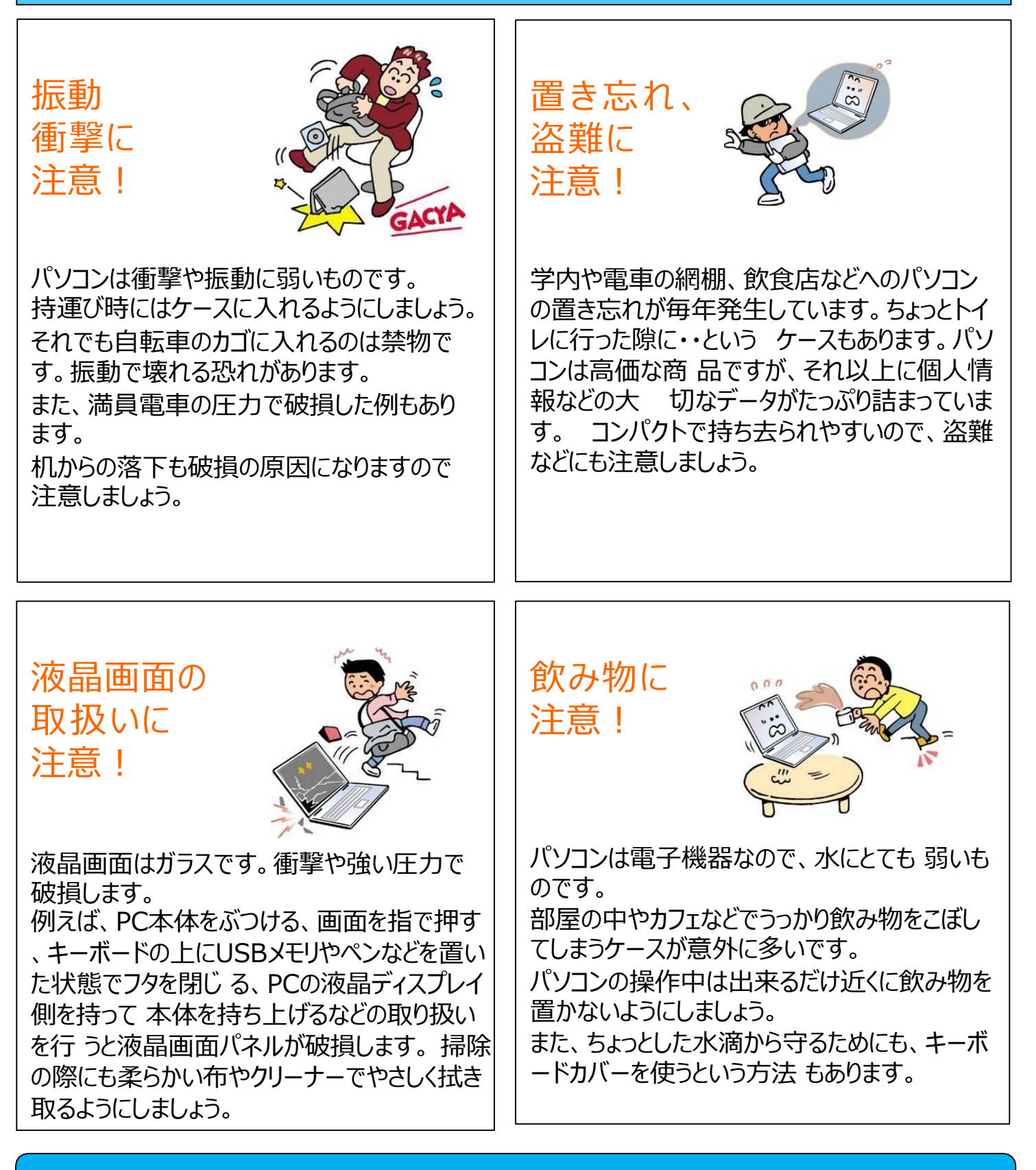

※破損、水濡れ等はメーカー保証期間内でも有償修理になります。

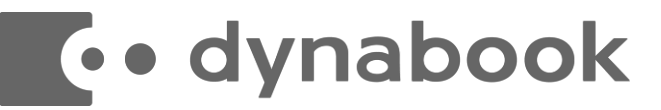

パソコンは他の電化製品と違い、電源を入れてすぐに使えるようになっていませ ん。初めて電源を入れるときには、「セットアップ」という作業が必要となります。 この「セットアップテキスト」では、初めての方にもわかりやすく解説していきます。

### 1-1.セットアップに必要な物を取り出して下さい。

【セットアップに必要な物】

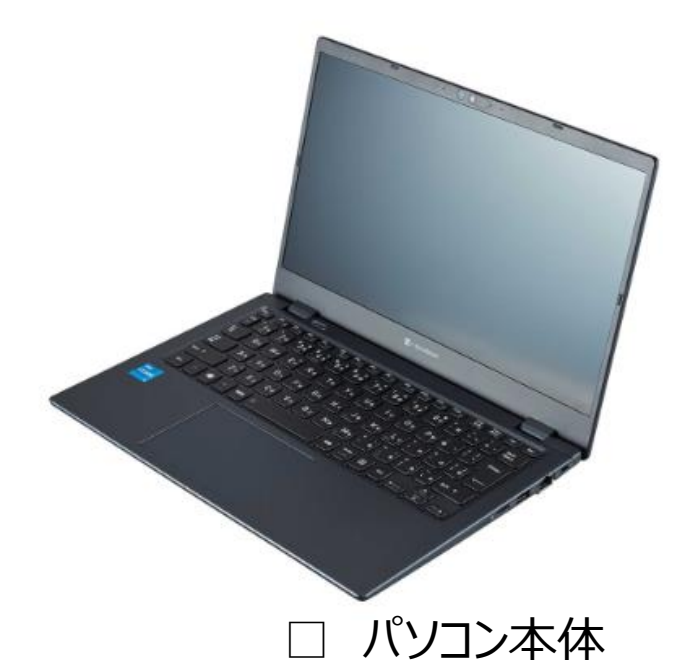

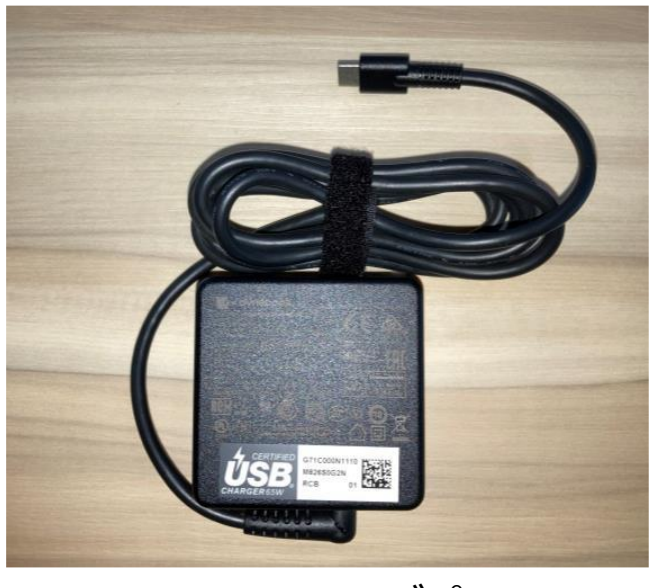

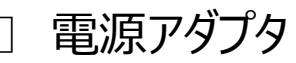

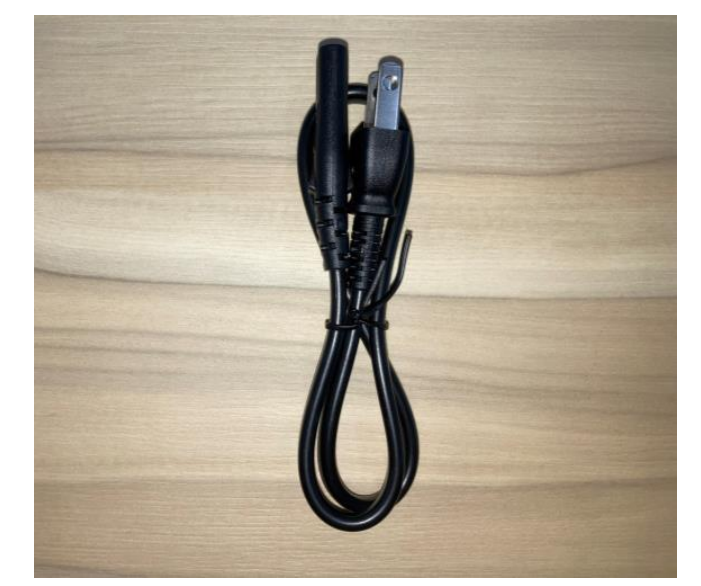

■ 源アダプタ □ 電源ケーブル

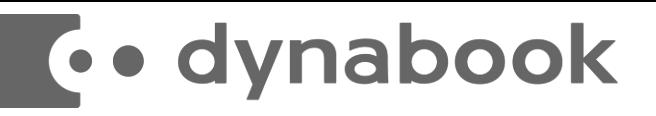

### 1-2 セットアップの注意点

パソコンを起動し、一定時間操作を行っていないと「省エネ」の為、液晶画面 を自動的にOFFにする(スクリーンセイバーなどの)動作を行います。 セットアップ中に画面が暗くなったときは**タッチパッド**に触れると画面が戻ります。

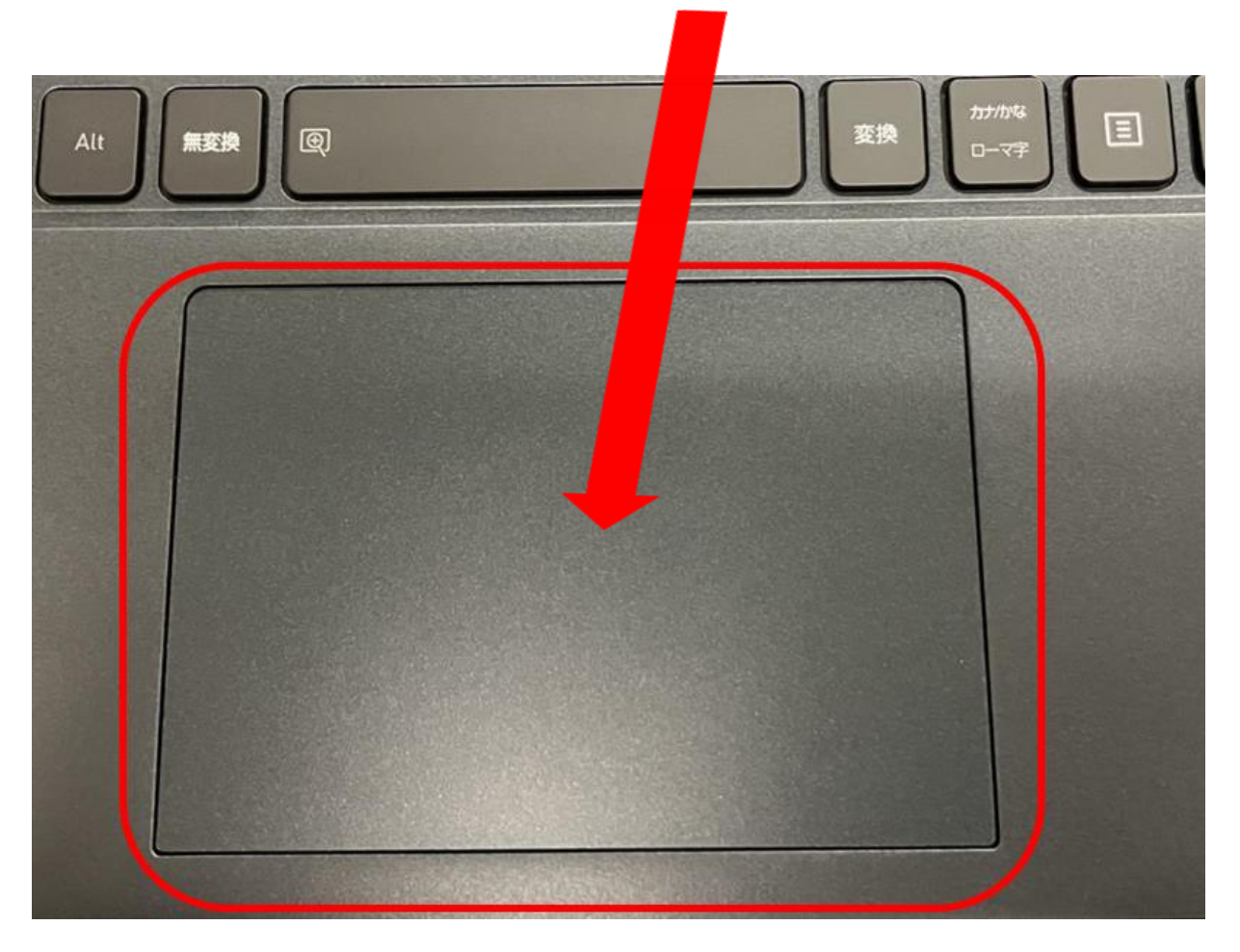

#### タッチパッドに触れても復帰しない場合

タッチパッドに触れても画面が戻らずに本体の電源ランプが点滅している場合はスリープモードという状態 になっています。

その場合は、電源ボタンを操作すると画面が元に戻ります。 覚えておいてください。

※異常状態が長く続くとき(10分以上)はリブート(電源OFF)・・・電源ボタン長押しして再度電源 ボタンを押して電源を入れてください。

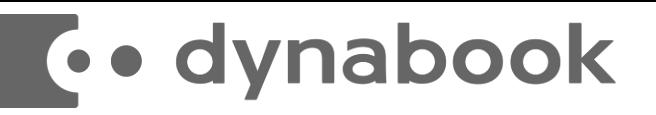

### 1-3 タッチパット操作について

ノートパソコンのタッチパッドを簡単に説明します。 タッチパッドが初めての方は一読しておいてください。

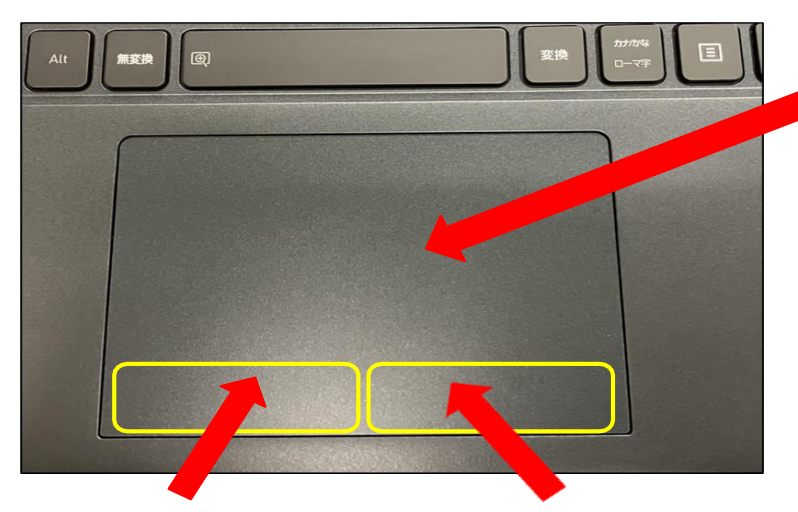

左クリックボタンエリア 右クリックボタンエリア

★クリックの種類

- ・クリック
- ⇒左クリックボタンを1回押すこと

・右クリック ⇒右クリックボタンを1回押すこと

・ダブルクリック

- ⇒左クリックボタンを2回続けて押すこと
- ・ドラッグ ⇒左クリックボタンを押しながらマウス カーソルを動かすこと

※タッチエリアのタップ(指先で叩く)はクリック と同じ効果があります。 タッチエリアを2回タップすることで ダブルクリックと同じ効果があります。

● タッチエリア

タッチエリアに指1本を当てて動かすと 画面上のマウスカーソルを動かすことが できます。

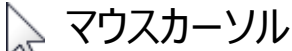

基本操作としてはマウスカーソルを動か して画面上のアイコンや文字、リンクに 合わせ、左クリックボタンでクリックやダ ブルクリックをします。

最近の機種は(本機も)下図のよ うに指2本で上下に動かすと画面スク ロールができます。

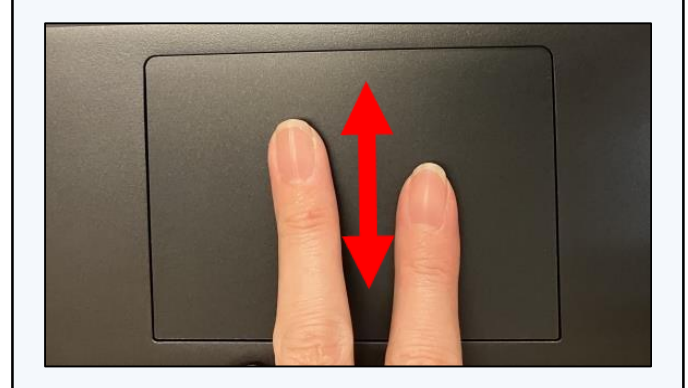

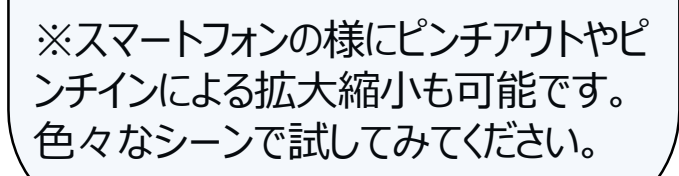

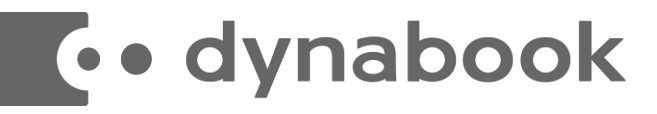

1-4 本体にACアダプタを接続します。

**※セットアップ中は、電源に接続したままにして下さい。**

### 電源コードとACアダプターを接続する

次の図の①→②→③の順で行ってください。

本製品にはThunderbolt™ (USB Type-C™) コネクタが2つあります。ACアダプターはど ちらにでも接続できます。

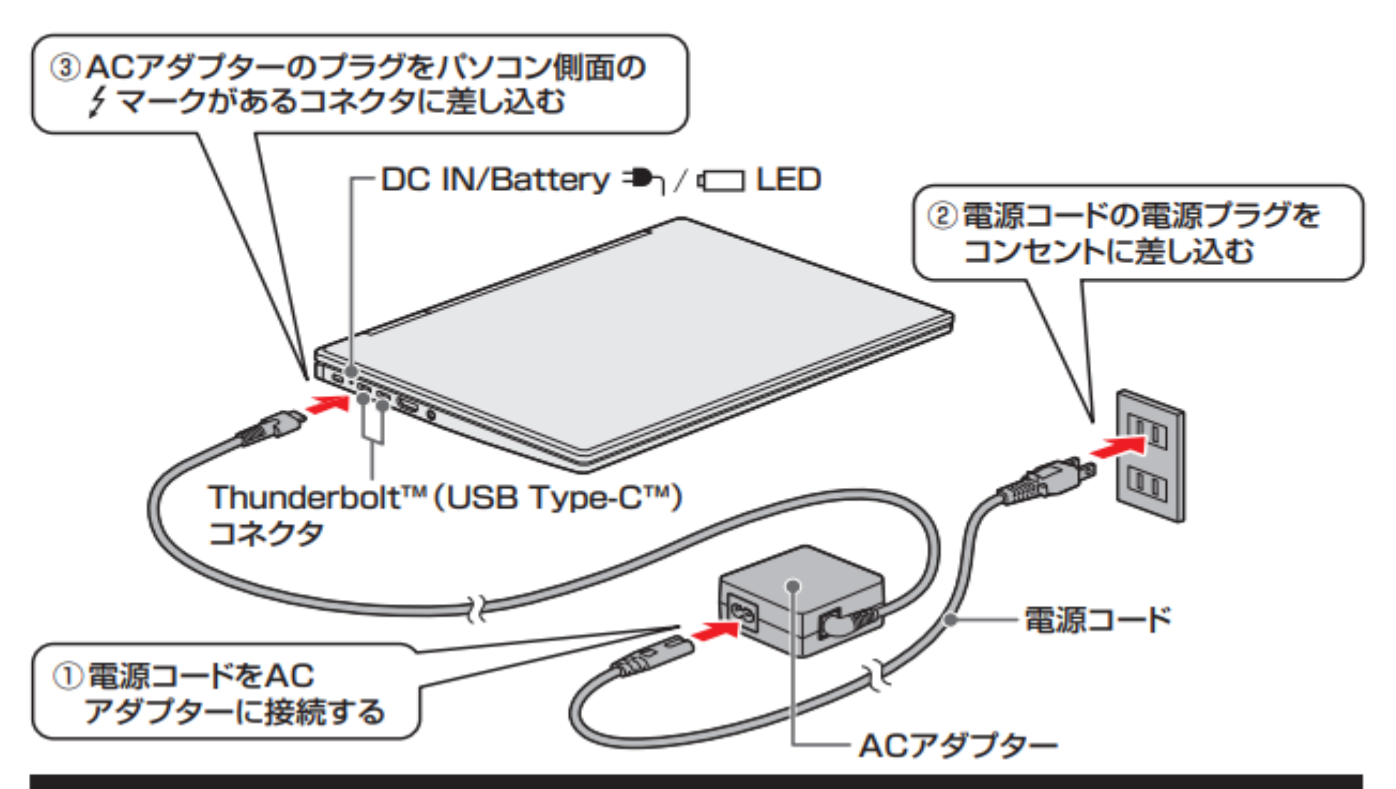

### 電源を入れる

#### 電源スイッチを押し、指をはなす

確実に電源スイッチを押してください。Power (<sup>I</sup>) LED が白色に点灯することを確認 してください。

**RCX74(14インチ)**

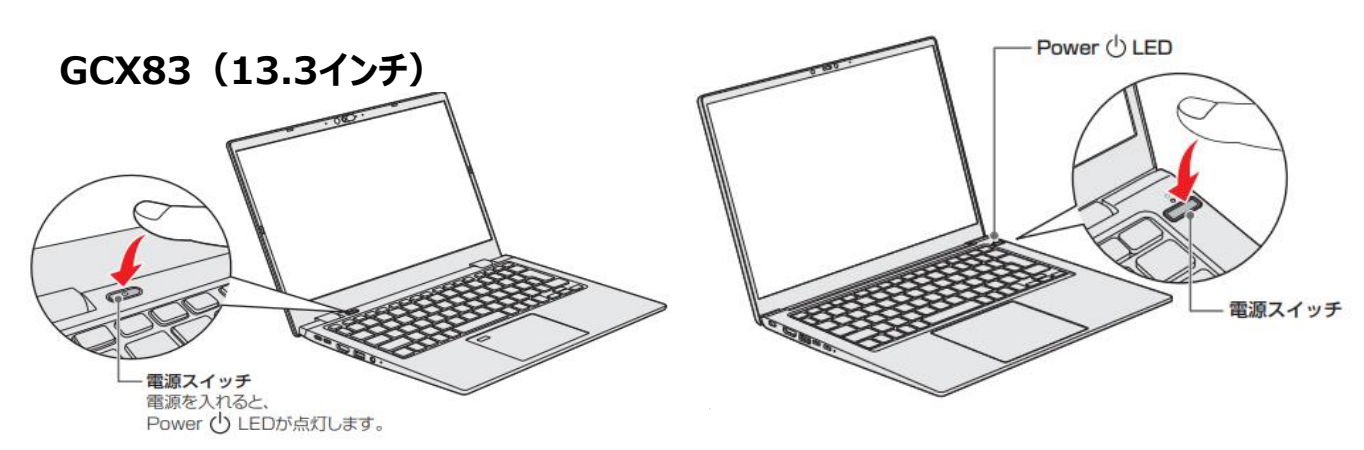

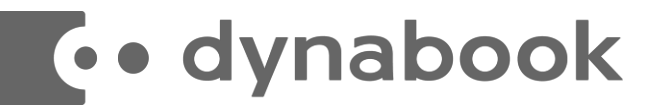

初めて電源を入れたときにWindowsのセットアップが開始されます。 使用者ご本人の登録など、基本的な設定を行いましょう。

Windowsのセットアップだけでも約5分ほど必要です。 電源を入れたらセットアップ終了まで電源コードを必ず接続して、電源を切らないで下さい。 また、マニュアル上の表示画面はイメージです。実際の画面と異なる場合もあります。

### 【Windowsセットアップの開始】

#### ■ 電源の状態を Power LED で確認する

電源の状態はPower (l) LEDの点灯状態で確認できます。

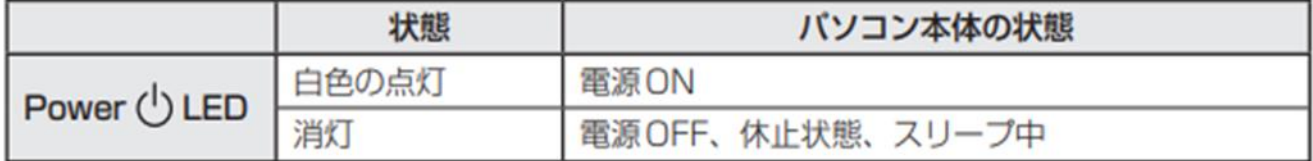

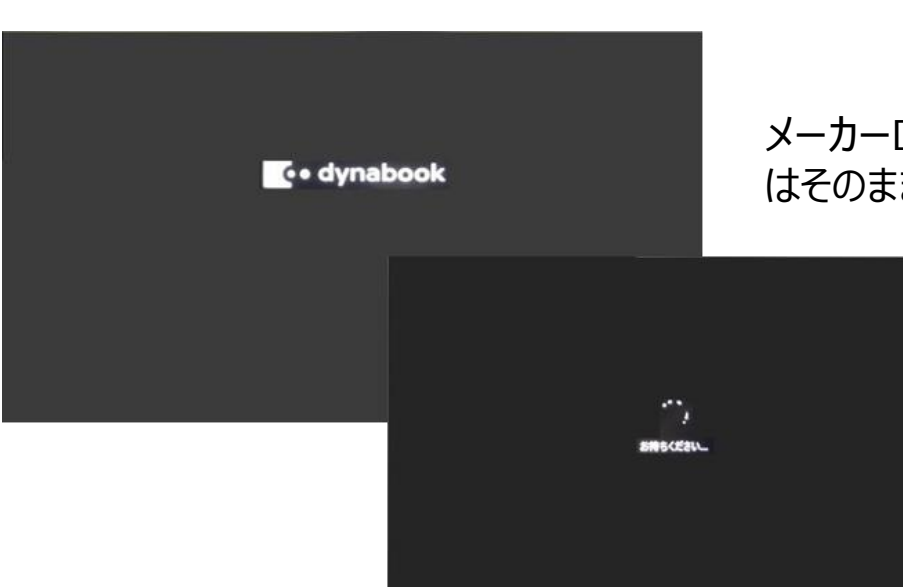

メーカーロゴやお待ちください」の表示中 はそのまましばらくお待ち下さい。

**co** dynabook

## 【**Windows**セットアップ手順】

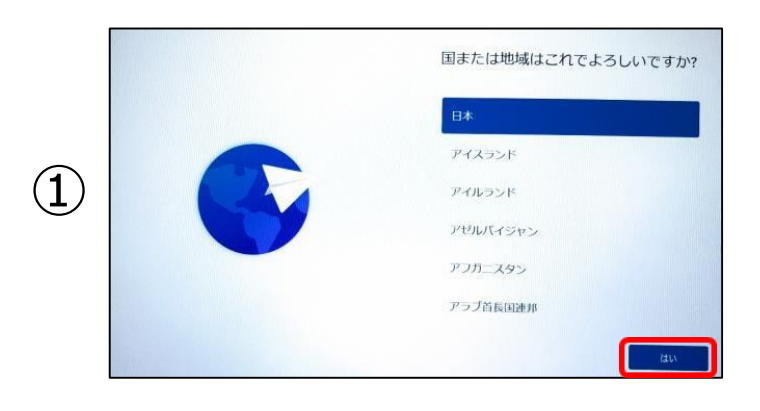

メーカーロゴが表示された後 「お待ちください」と表示されます。 次に「国または地域はこちらでよろしいです か?」と表示されます。 「日本」が選択されていることを確認し(「日 本」が選択されていない場合は「日本」を選 択してください) 【はい】をクリックします。

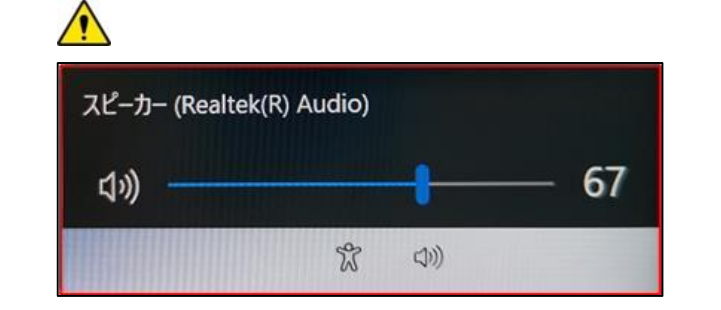

※スクリーンリーダを使用して Windowsを設 定するにはと音声ガイ ダンスが流れる場合は 左下のスピーカーをクリックし、【音量 を下げる 】か、【無音】設定に変更を お願いします。

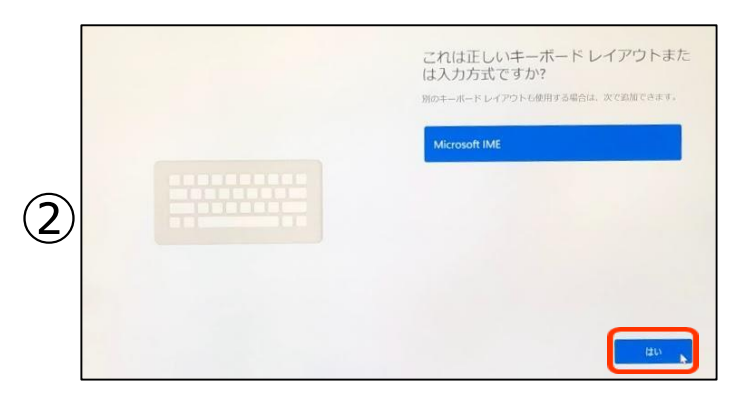

「これは正しいキーボードレイアウトまたは入力 方式ですか?」と表示されます。

「Microsoft IME」が選択されていれば、 【はい】をクリックします。

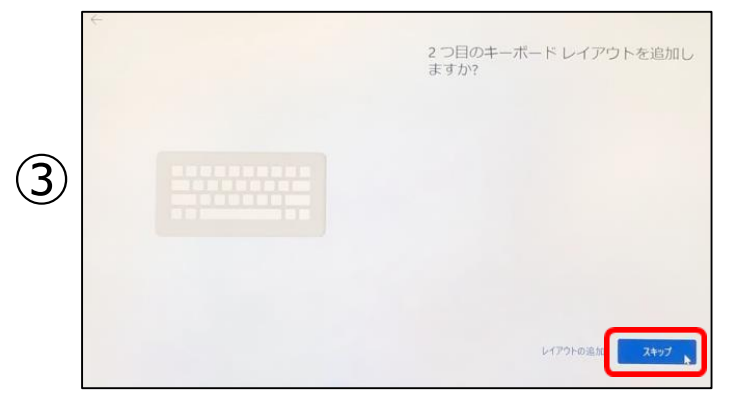

「2つ目のキーボードレイアウトを追加します か?」と表示されます。

今は、追加しませんので【スキップ】 をクリック します。

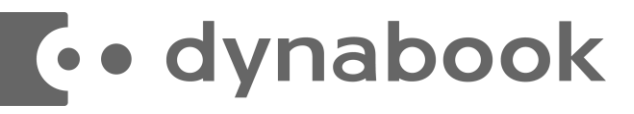

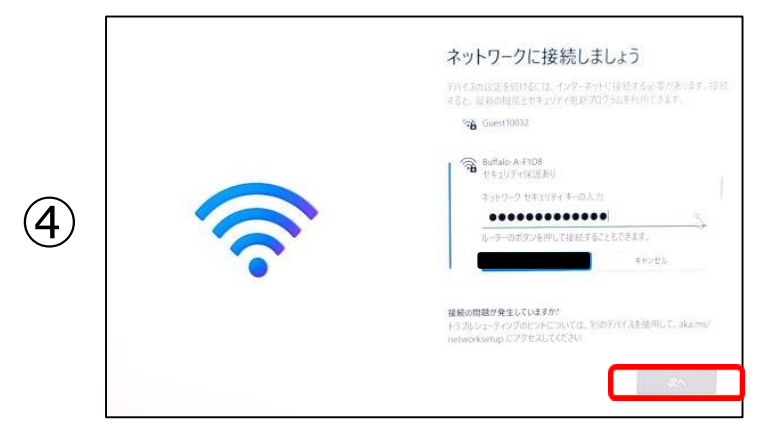

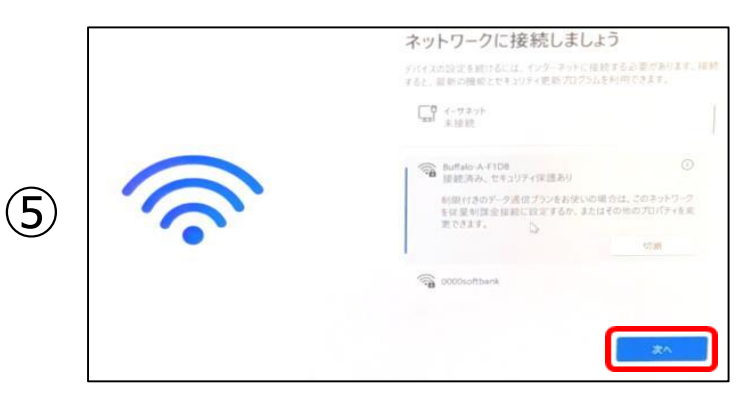

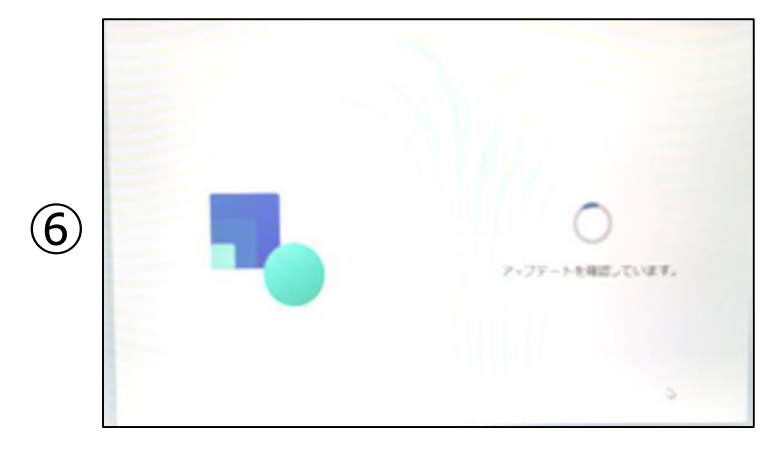

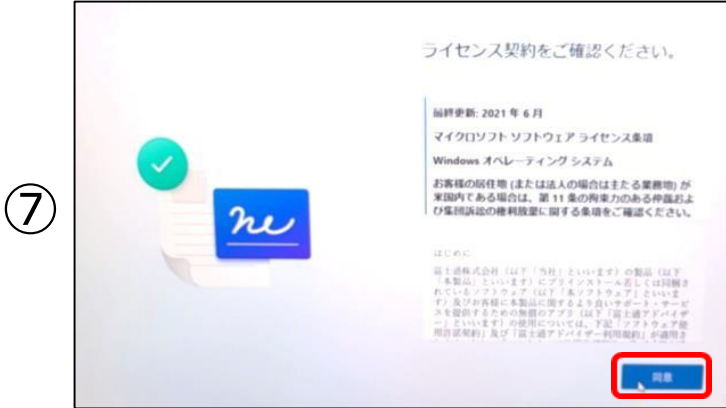

「ネットワークに接続しましょう」接続先を選択 し、パスワードの入力後、 【次へ】をクリックします。

初期セットアップ中は、 「自動的に接続」にチェックを入れ、ネットワー ク接続が切断されない ようにしてください。

Wi-Fiに接続ができたことを確認後、 右下 にある【次へ】をクリック

「アップデートを確認しています。」 と表示さ れまたらそのまましばらく お待ちください。

「ライセンス契約をご確認ください。」 と表示 されまたら内容の確認し、【同意】をクリックし て下さい。

## **co** dynabook

# 【**Windows**セットアップ手順】

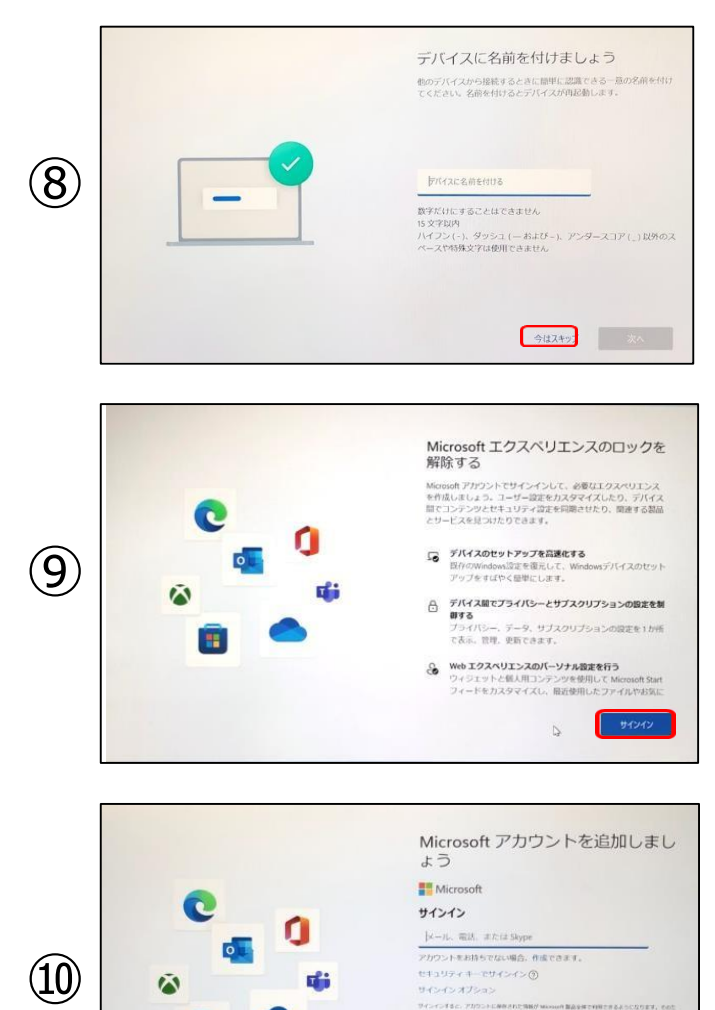

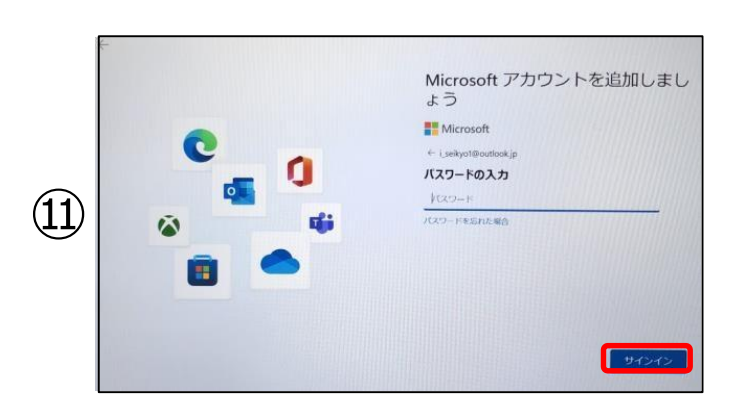

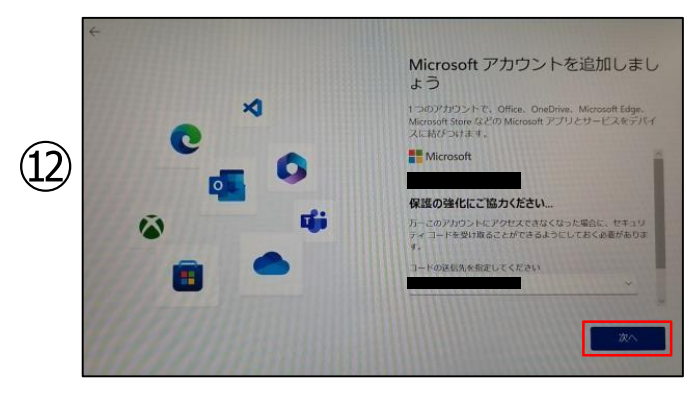

「デバイスに名前を付けましょう」と 表示され ますので、【今はスキップ】をクリックします。 ※後で設定が可能です。

次の画面が表示されたら、【サインイン】をクリ ックします。

※画面右に表示される文言が異 なる場 合があります。

※表示されない場合は⑩に進みます。

「Microsoftアカウントを追加しま しょう」と 表示されたら、既に Microsoftアカウントを お持ちの方 は「ID 」を入力し、【次へ】をクリック します。 ※Microsoftアカウントを 【新規作成】する方は、12ページA~を 参照してください。

#### Microsoftアカウントの「パスワード」を入力 し、【サインイン】をクリックします。

「保護の強化にご協力ください」と表示される 場合があります。

SMSが受信ができる【電話番号】 を入力し【次へ】をクリックします。 ※表示されない場合は⑬に進みます。

## **c**. dynabook

# 【**Windows**セットアップ手順-新規作成-】

#### ※本手順は、outlook.jpの新規メールアドレス取得の方法で記載しています

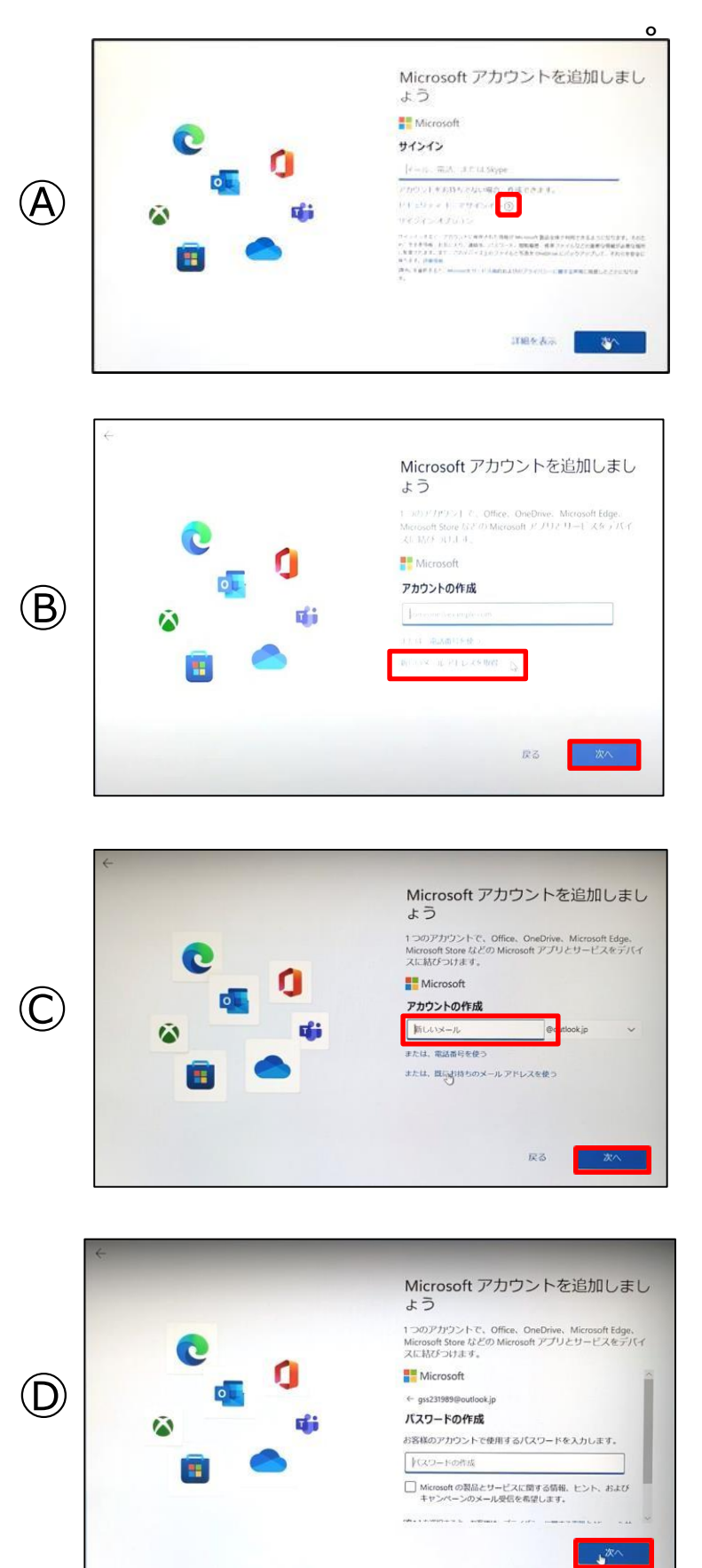

「Microsoftアカウントを追加しま しょう」 と表示されたら、 「アカウントをお持ちでない場合、作成でき ます。」の【作成】をクリックします。

※Microsoftアカウントを既に持って いる方は、11ページを⑨~を参照し てく ださい。

「アカウントの作成」と表示されたら、 【新しいメールアドレスを取得】をクリック します。

【新しいメール】欄にMicrosoftアカウント (メールアドレス)で使用したい文字列を入 力し、左下の【次へ】をクリックします。

※半角英数字( a~z , 0~9 ) ピ リオド( . )、ハイフン( - ) 下線( \_ )が使用できます。

「パスワードの作成」と表示されたら、パス ワードを入力し、右下の 【次へ】をクリックします。 ※半角英数字の大文字、小文字

( A~Z、 a~z 、0~9 )および、半角 記号 を組み合わせて作成して下さい。

※Microsoftアカウント、パスワード は忘れないようにしてください。

## **E**.• dynabook

# 【**Windows**セットアップ手順-新規作成-】

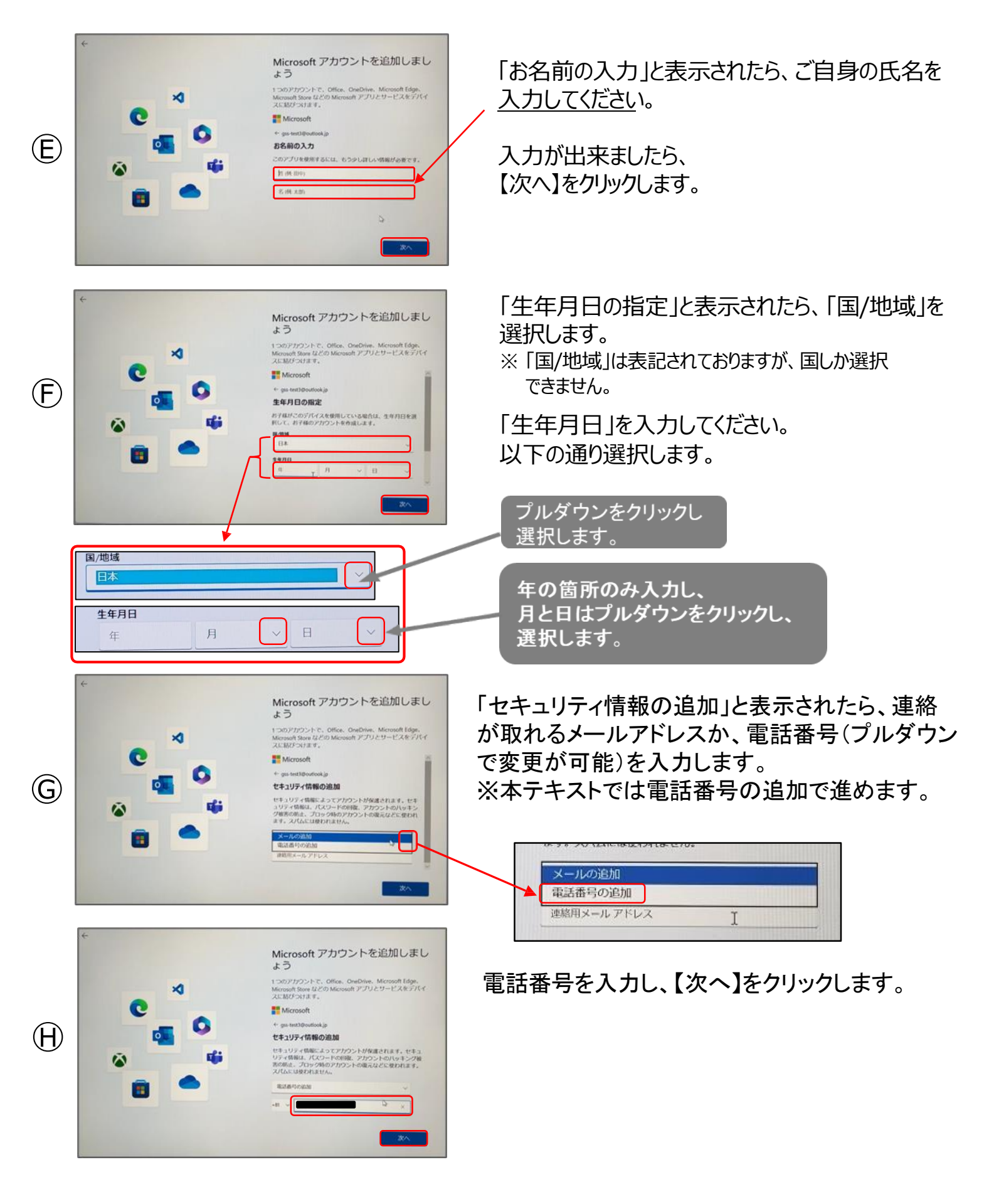

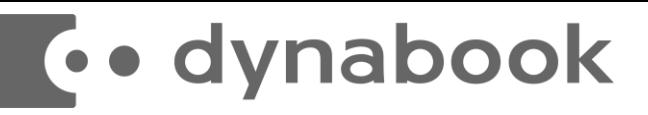

# 【 Microsoftアカウントを追加中の注意】

Microsoftアカウントを追加中に、下記のような画面が表示される場合があります。

アカウントを追加するために必要な確認手順となりますので、 表示された場合は、画面 の指示に従って進めてください。 ※下記は例です。

#### **クイズによる確認(指示に従って画像を選択します)**

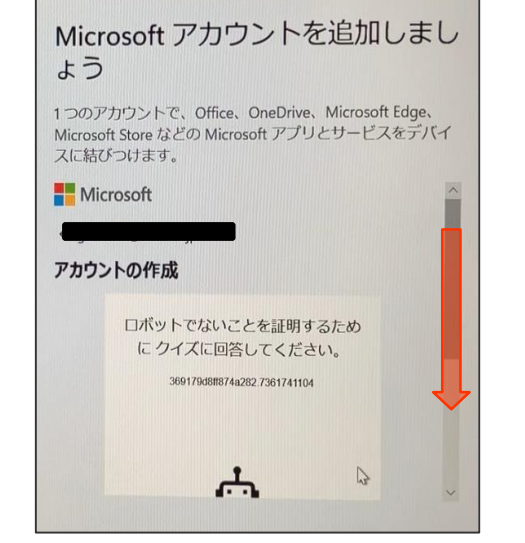

Microsoft アカウントを追加しまし ょう

1つのアカウントで、Office、OneDrive、Microsoft Edge、 Microsoft Store などの Microsoft アプリとサービスをデバイ スに結びつけます。

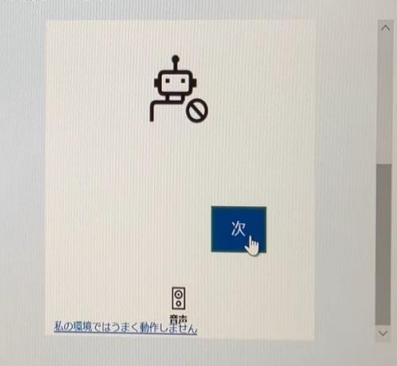

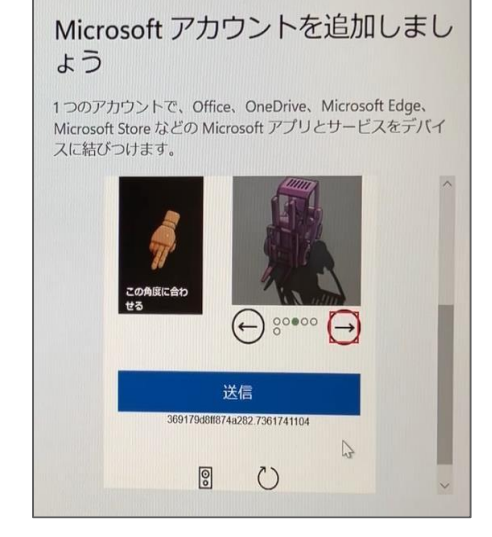

下にスクロールします 【次】をクリックします 指示に従って画像を選択します

### **コードによる確認(携帯電話に送信されたコードを入力します)**

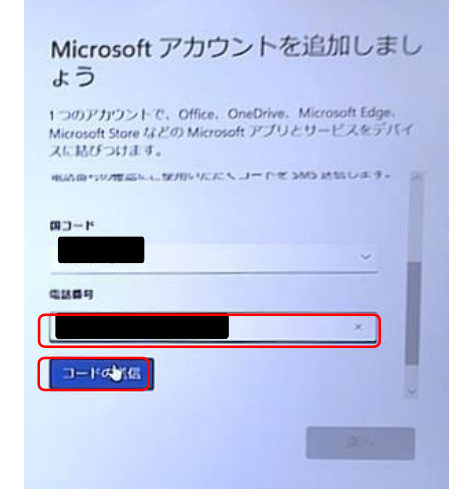

ショートメッセージが受信可能な 携帯電話の番号を入力し、 【コードの送信】をクリックします

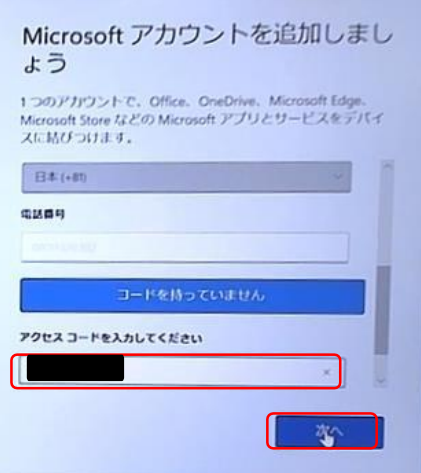

携帯電話に送られてきたショートメッ セージに記載されたアクセスコードを 入力し、【次へ】をクリックします

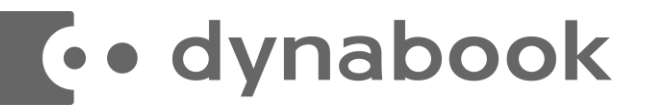

#### 【手順⑬】はどちらかの画像が表示される場合があります。

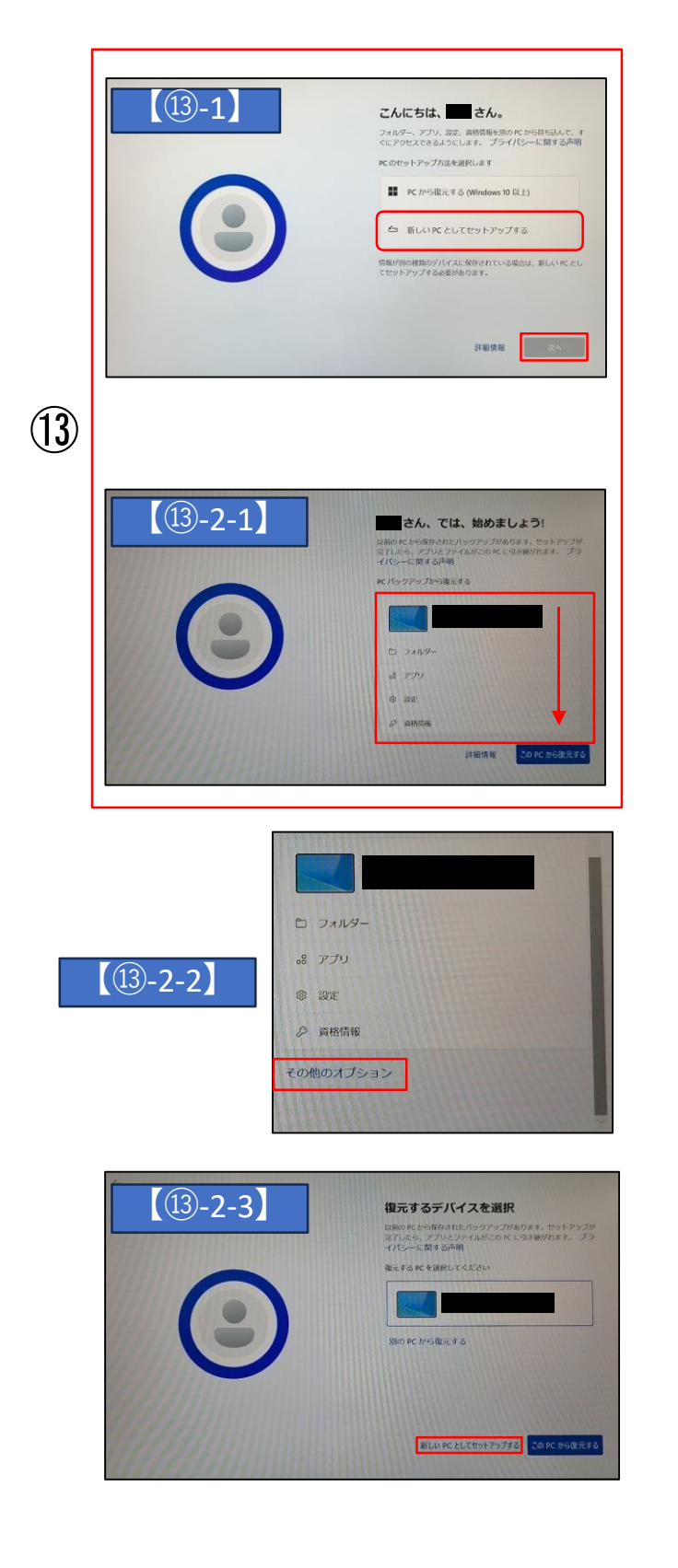

「こんにちは、○○さん。」と表示されたら、

【新しいPCとしてセットアップする】を選択し、 【次へ】をクリックします。 【手順20】へ進みます。 ※表示されない場合は⑭に進みます。

「○○さん、では、はじめましょう!」が表示 されたら、赤枠内を下にスクロールし、 【その他のオプション】をクリックします。

※画面を上下にスクロール際の方法は 『6ページ』を参照してください。

「復元するデバイスを選択」が表示されたら 【新しいPCとしてセットアップする】をクリック します。

※表示されない場合は⑭に進みます。

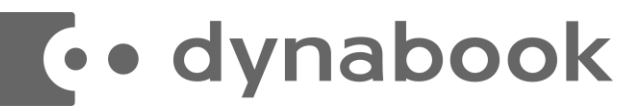

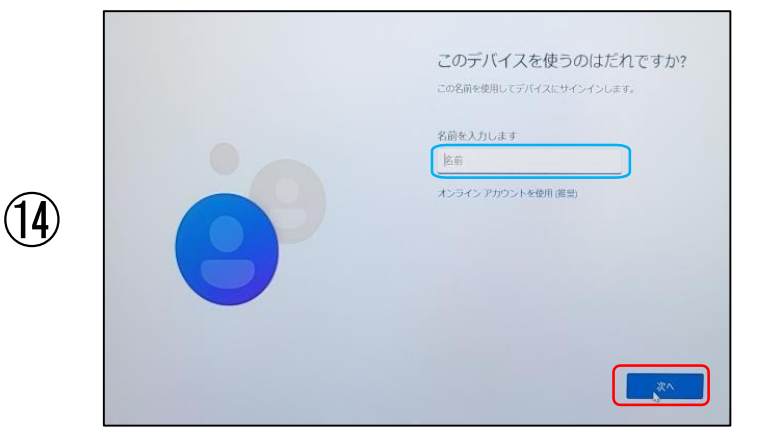

「このデバイスを使うのはだれです か?」と表示される場合があります。 ※表示されない場合は<del>20に進みます</del>。

ご自身のお名前入力し、 【次へ】をクリックします。

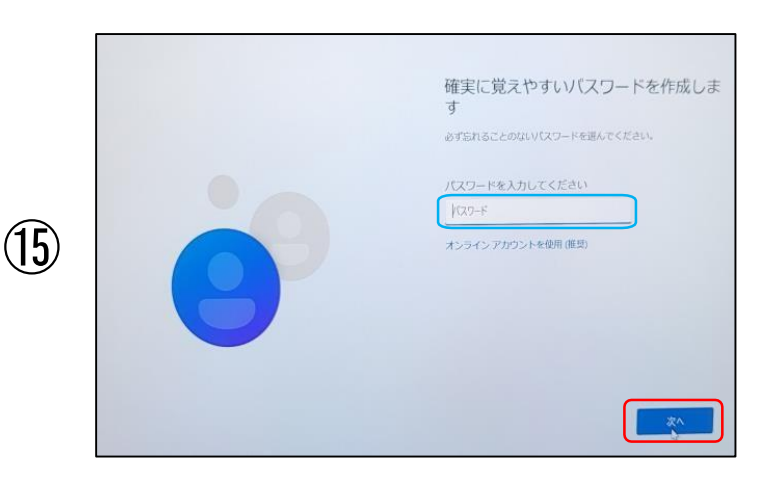

「確実に覚えやすいパスワードを作成します」 と表示されたら、ご自身で解り易く、忘れない パスワード入力し、 【次へ】をクリックします。

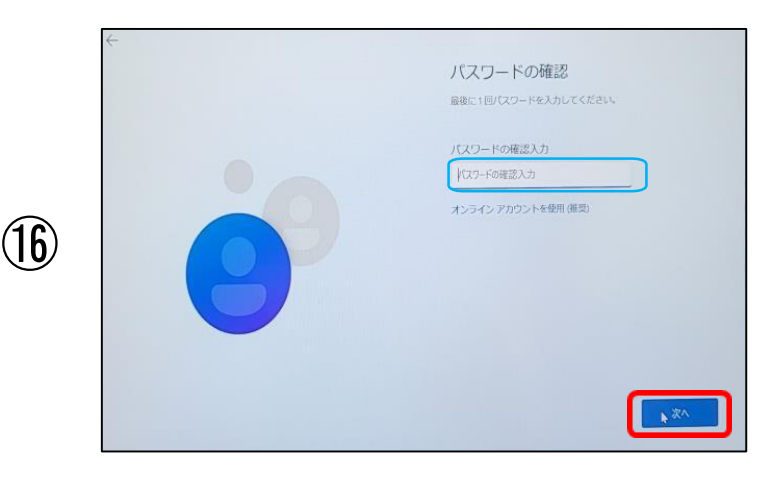

「パスワードの確認」と表示されたら、先程と 同様のパスワードを入力し、 【次へ】をクリックします。

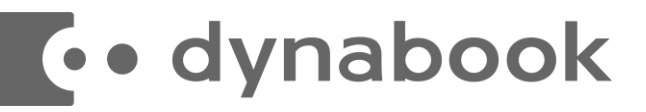

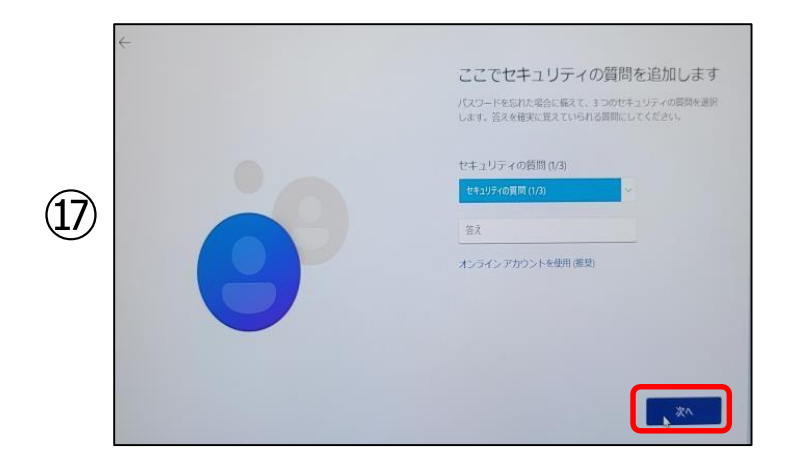

「ここでセキュリティの質問を追加しま す 」と表示されたら、セキュリティの質問( 1/3)をクリックし、6項目中から 質問 内容を覚えやす問いを選んで、 選んだ 後に答えを入力して 【次へ】をクリックします。

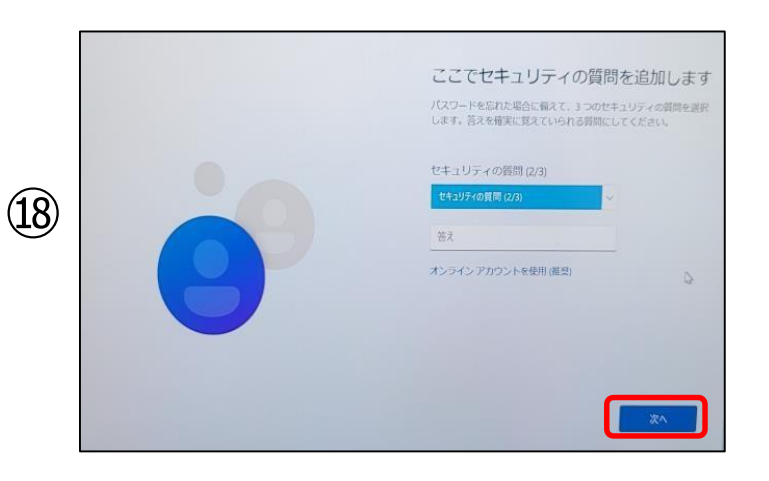

セキュリティの質問 (2/3) をクリックし、 6項目中から 質問内容を覚えやす問いを選んで、 選んだ後に答えを入力して 【次へ】をクリックします。

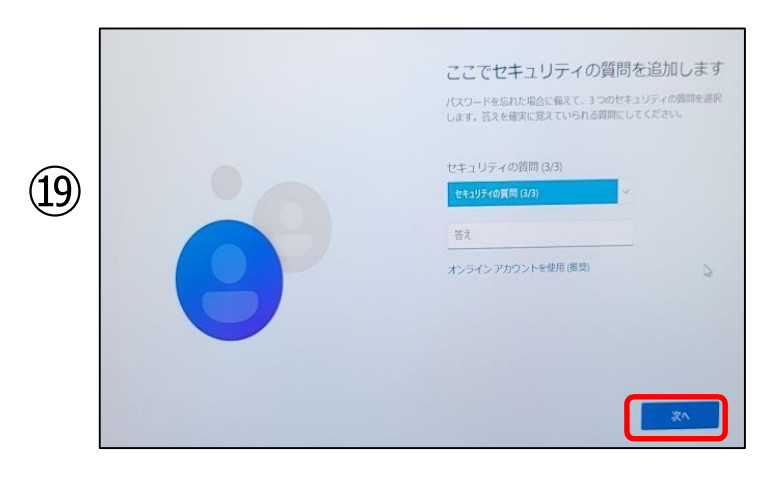

セキュリティの質問 (3/3) をクリックし、 6項目中から 質問内容を覚えやす問いを選んで、 選んだ後に答えを入力して 【次へ】をクリックします。

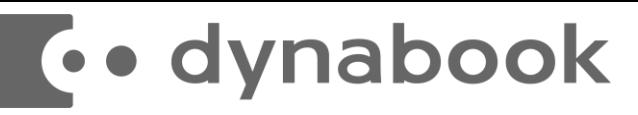

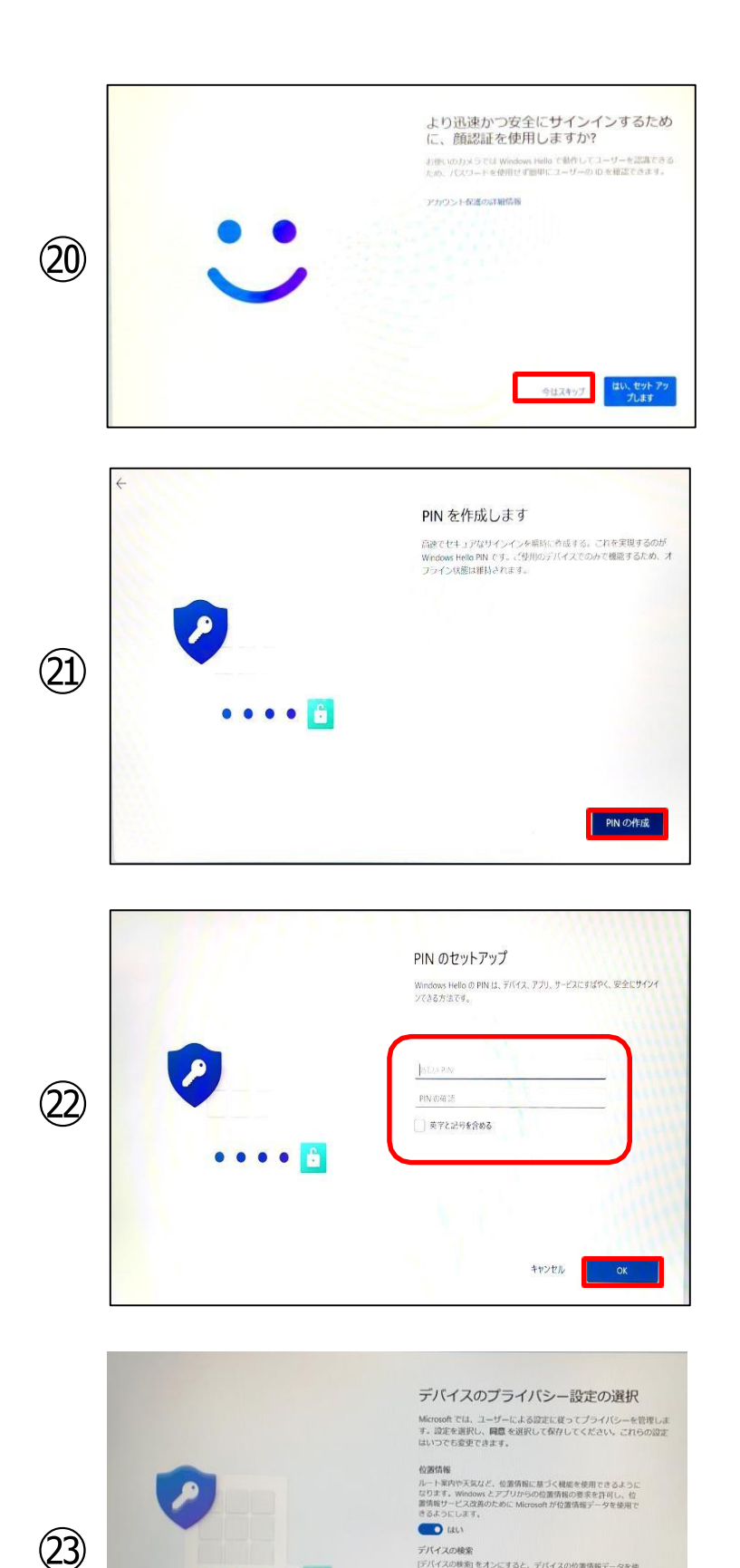

û.

「より迅速かつ安全にサインインするために 、顔認証を使用します か?」と表示されたら、 【今はスキップ】をクリックします。

#### 「PINを作成します」と表示されたら 【PINの作成】をクリックします。

※21~21は、15「確実に覚えやすいパ スワードを作成します | でパスワードを設定 した場合、表示されません。

#### 「PINのセットアップ」と表示されます、 4桁以上の数字を入力してください。

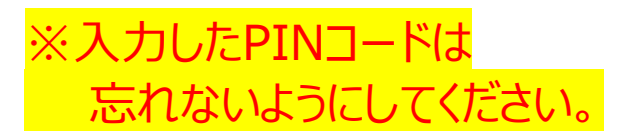

#### 【デバイスのプライバシー設定の選択】

・位置情報

- ・デバイスの検索
- ・診断データ

ベルや無料<br>スの検索||をオンにすると、デバイスの位置情報データを使<br>|紛失した場合にデバイスを探すことができます。この機能<br>|るには、Microsoft アカワントで Windows にサインインす

web ツイドおよびアクリと機能の使用方法に関する情<br>- デバイスの正常性、デバイスのアクティビティ、詳細<br>- 関する追加情報を送信します。 オプションの装飾デー<br>URI - 原発は、必須の診断データが常に含まれます。 詳細情報

 $\Box$ 

右下の【次へ】をクリックします。

<手順は次ページに続きます>

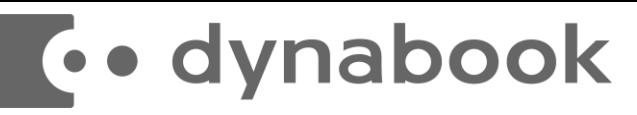

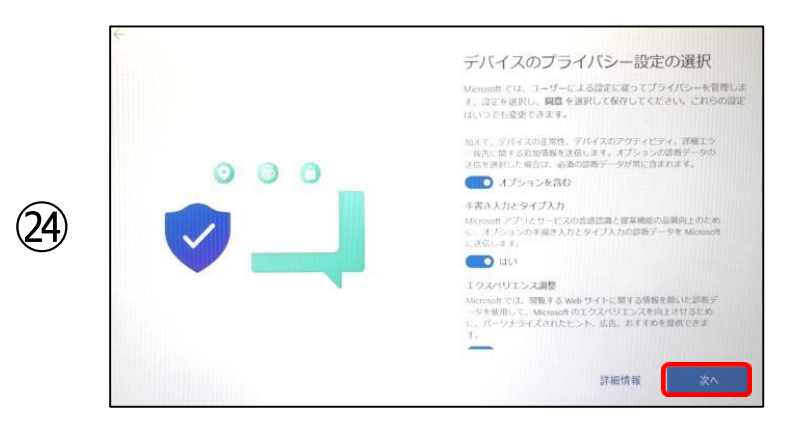

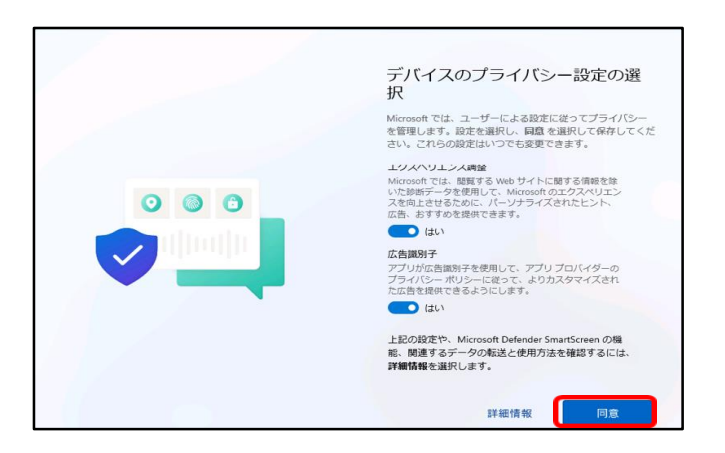

㉕

㉖

・手書き入力とタイプ入力

・エクスペリエンス調整

・広告識別子

右下の【次へ】をクリックします。

自動でページがスクロールされます。

一番下までスクロールが完了したら、 右下の【同意】をクリックします。

ご注意:ウイルスバスター90日体験版がインストールされます

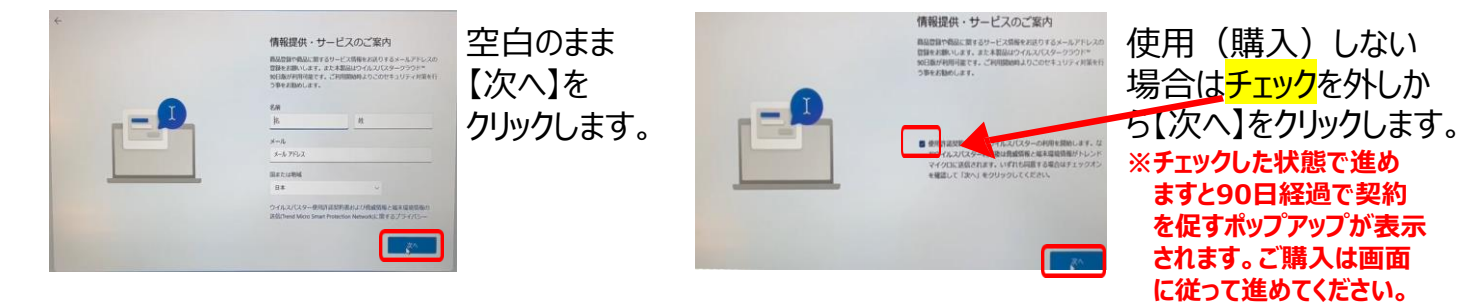

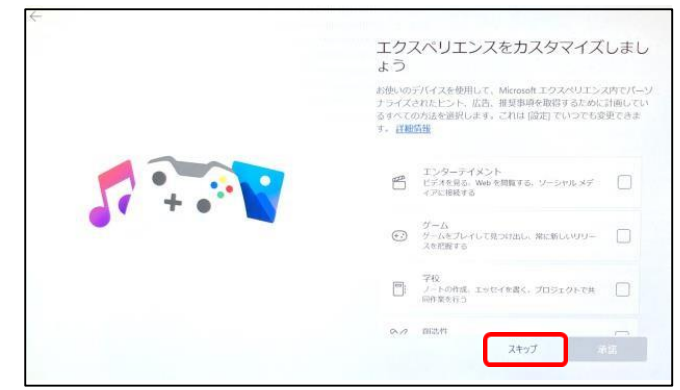

「エクスペリエンスをカスタマイズしま しょ う」と表示されたら、 【スキップ】をクリックします。

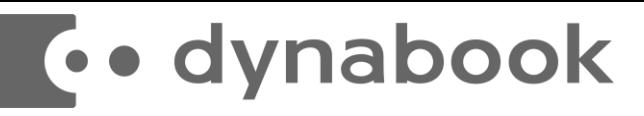

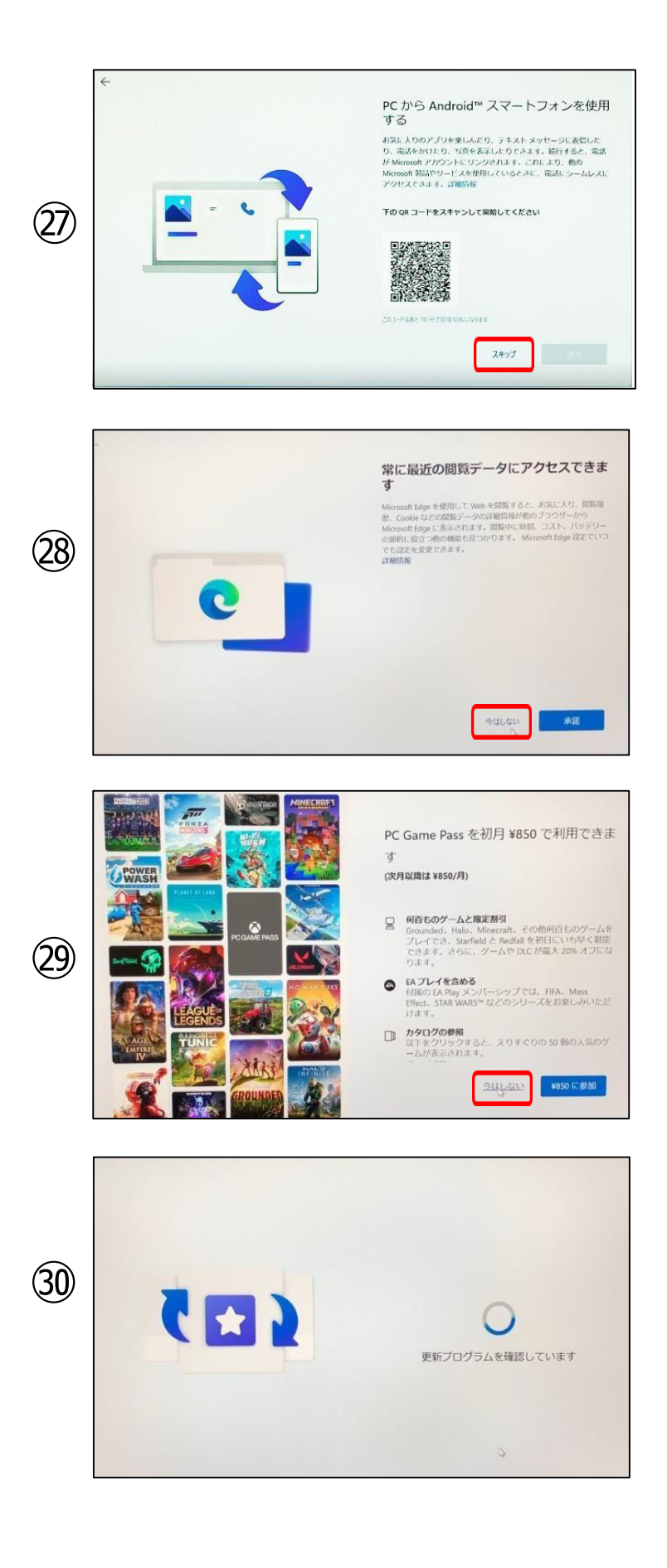

「PCからAndroidスマートフォンを使用 する」と表示されたら【スキップ】を クリックします。

「常に最新の閲覧データにアクセスできま す」と表示されたら、 【今はしない】をクリックします。

「PC Game Passを初月¥850で利用 できます」と表示されたら【今はしない】を クリックします。

「更新プログラムを確認しています」と表 示されたら画面が切り替わるまで待ちま す。

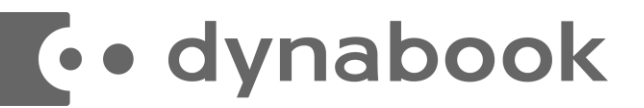

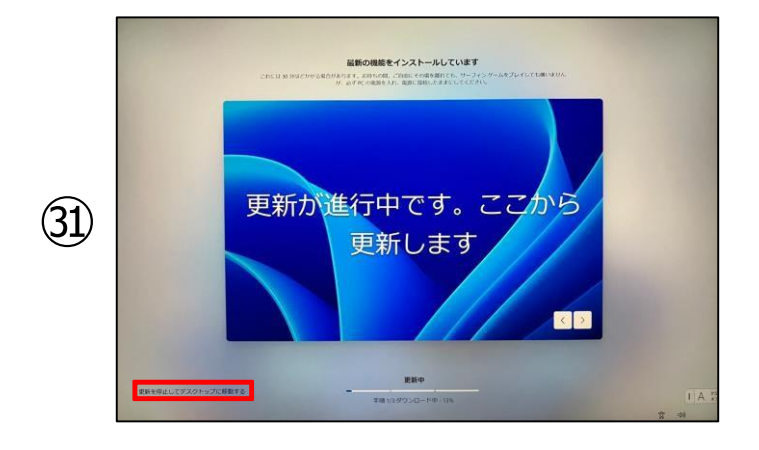

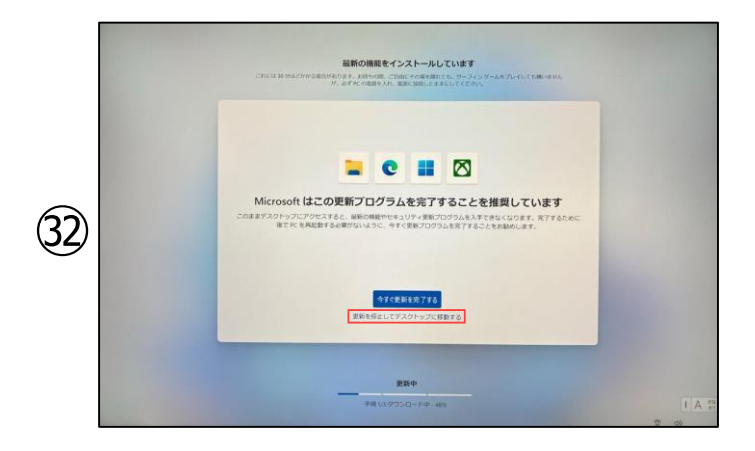

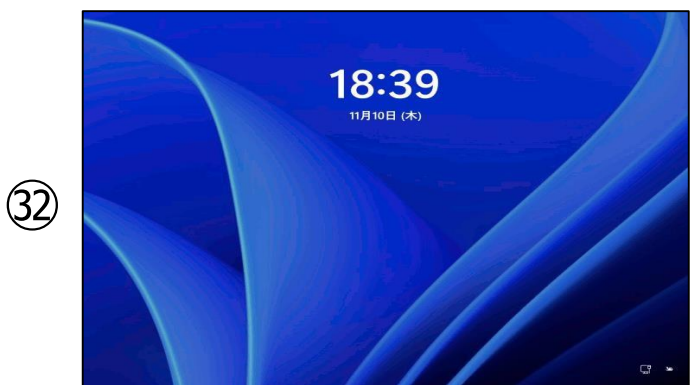

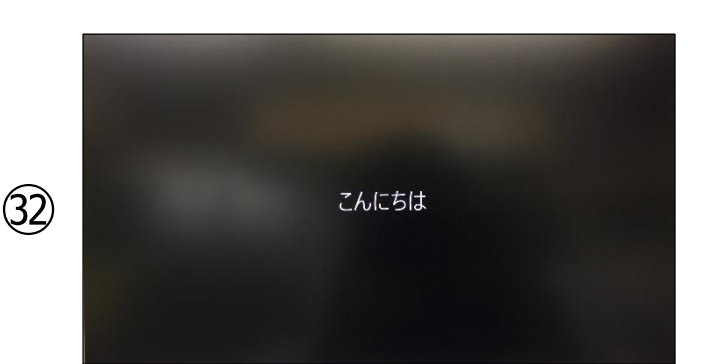

※Windowsのバージョンにより「最新の機 能をインストールしています」という表示され る場合がございます。

表示されない場合は手順【㉜】に進んで ください。

表示された場合には、Windowsの更新 は後でも行えますので、左下にある【更新 を停止してデスクトップに移動する】をクリッ クします。

クリック後、画面が切り替わりますが、改め て画面中央下部にある 【更新を停止してデスクトップに移動する】 をクリックします。 ※Windowsアップデートについては本テキ ストの【33ページ】をご確認ください。

その後、パソコンが再起動を始めます。 再起動後にWindowsの「ログイン画面」 が表示されますので、初期設定の際に 【パスワード】または【PIN】を設定されてい る場合には入力をしてください。

【こんにちは。】 と表示されたら、初期セットアップの処理が 始まりますので、しばらくお待ちください。

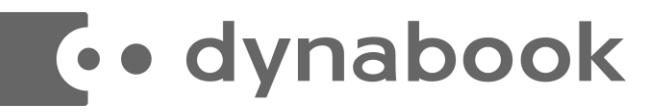

### 以上でWindows11が使用できるようになりました。

デスクトップ画面が表示されたら、Windowsのセットアップは終了です。 (デスクトップ壁紙はイメージです)

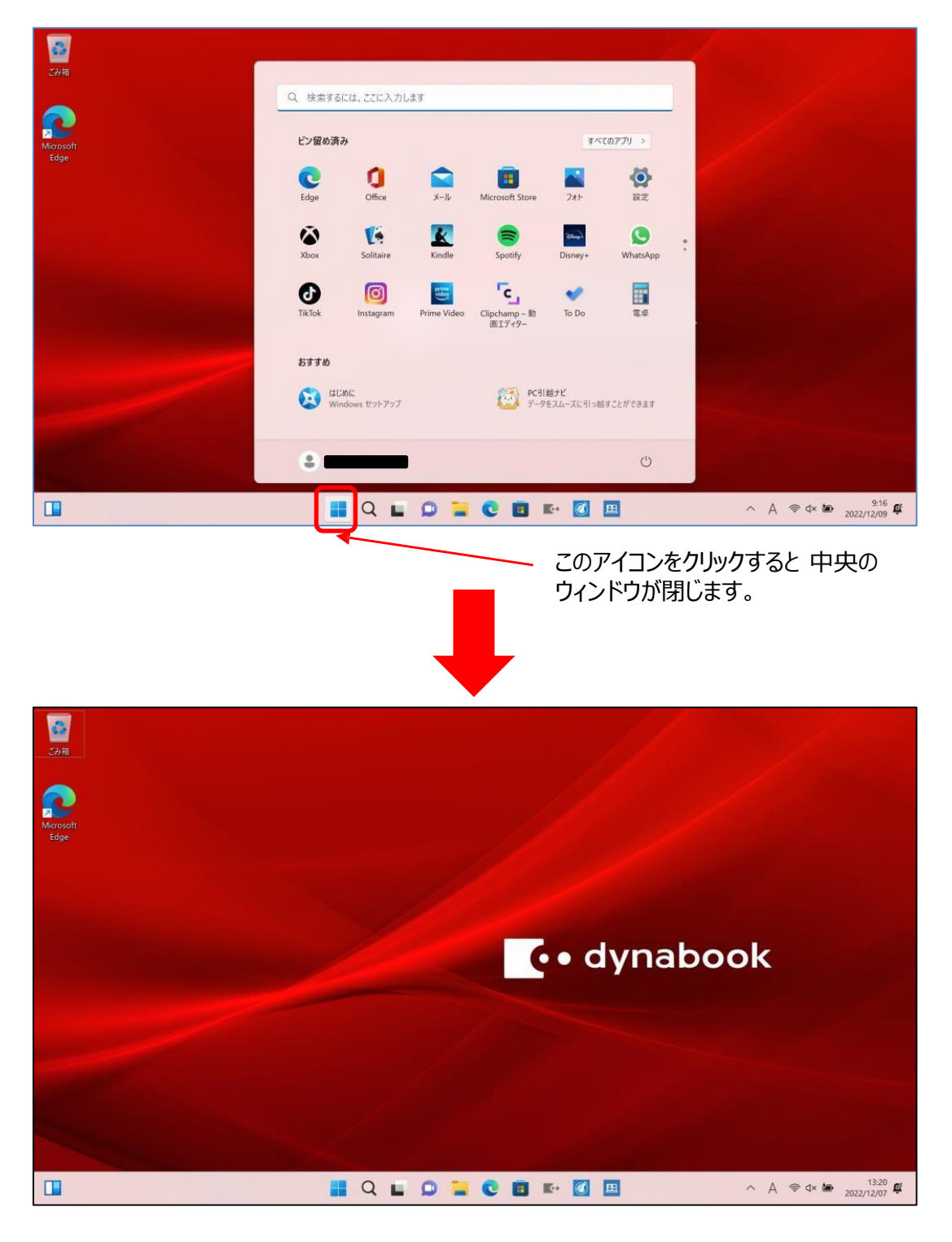

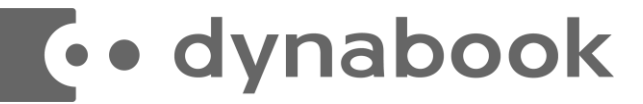

# 【デバイスの暗号化(BitLockerの機能)】

本項では、掲記の機能をお使いになるうえで知っておいていただきたいことを記載しています。ご購入の パソコンをお使いになる前に本項をよくお読みになり、正しくお使いいただきますようお願い致します。

## ◆ご利用時の重要なお知らせ◆ 必ずお読みください。 ~修理発生時のトラブルを回避します~

ご購入のパソコンはWindowsに搭載されている機能により、内蔵ストレージが暗号化されている 状態で修理を行うとOSの起動ができなくなる可能性があります。これは、修理後にパソコンを起動 するときに「回復キー」の入力を求められる場合があり、正しくキーを入力できないことで発生します  $\Omega$ 

一部製品では内蔵ストレージの暗号化が自動的に実行されるため、次の「デバイスの暗号化の自 動実行に関する注意事項」に記載している手順を行い、暗号化が実行されている場合は「回復キ ー」をバックアップして紛失しないように保管して下さい。

※暗号化を【オフ】にした後に、再度【オン】すると[回復キー]が変更されますので、 その場合は[回復キー]を改めてバックアップし直してください。

【回復キーの作成例】

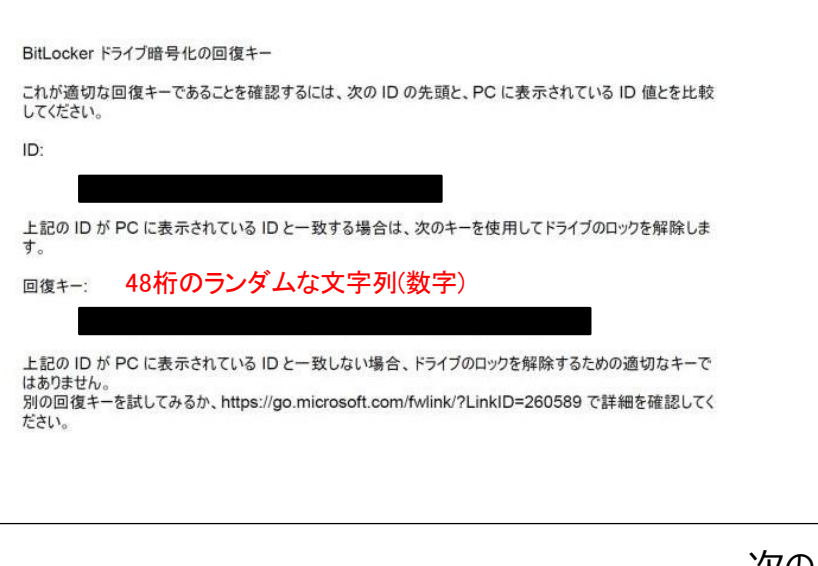

次のページより、 ・暗号化状態の確認 ・回復キーの作成方法について説明します。

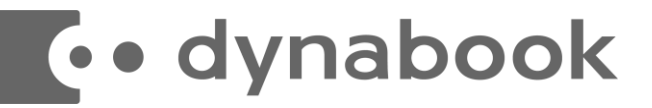

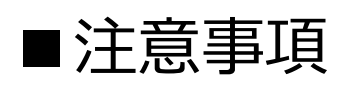

ご購入のパソコンをMicrosoftアカウントまたは、Azure Active Directoryでご利用になった場合、 Windowsに搭載されているBItLockerの機能である「デバイスの暗 号化」により内蔵ストレージが 自動的に暗号化される場合があります。

パソコンのセットアップ完了後、次の「■暗号化状態の確認」でパソコンの内蔵ストレージが暗号化さ れているか確認してください。

該当するお客様は「■回復キーのバックアップ」を行い、紛失しないよう保管して下さい。

### ■暗号化状態の確認

次の手順に従って、お使いのパソコンが暗号化されているか確認してください。 ※MicrosoftアカウントやAzure Active Directoryのアカウントを利用していない場合は、 自動的に暗号化されることはありません。 ※画像は一例です。メーカー、モデルにより表示が異なる場合があります

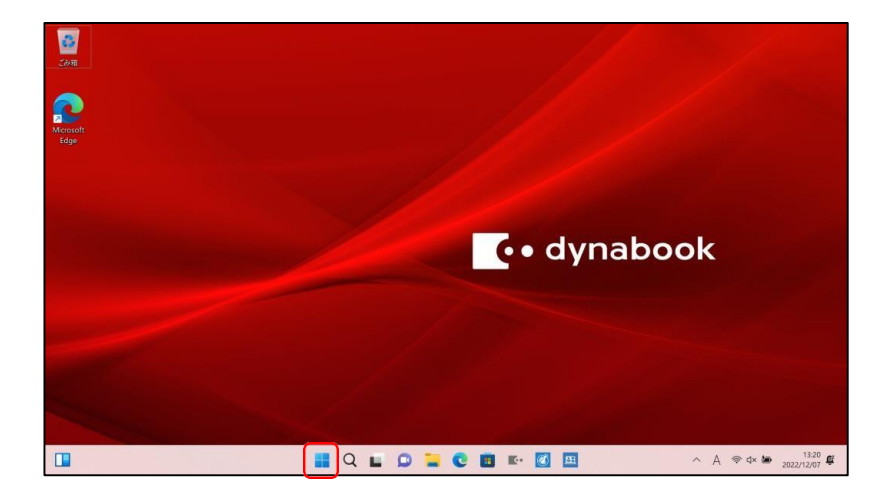

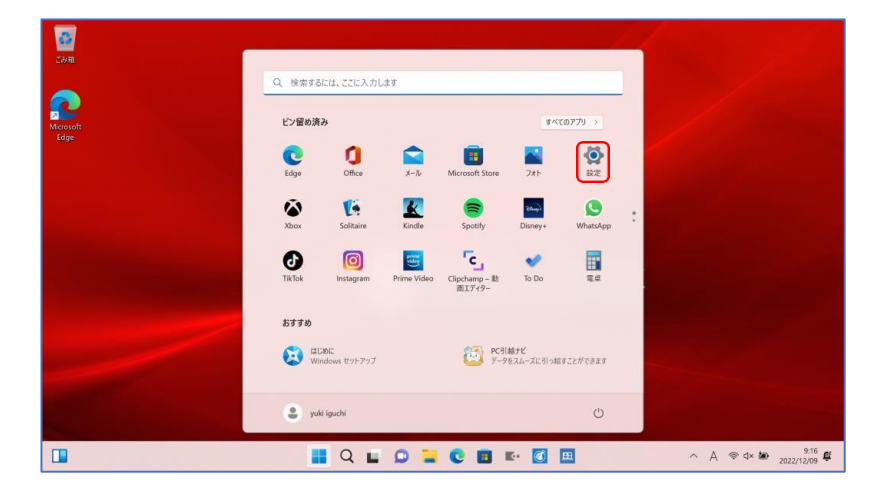

①スタートボタン をクリックします。

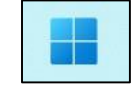

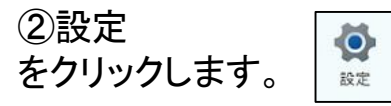

次のページへ続く。

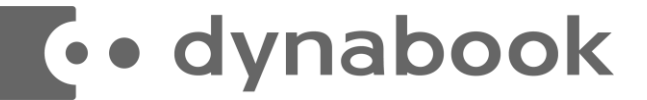

### ■暗号化状態の確認

次の手順に従って、お使いのパソコンが暗号化されているか確認してください。

※MicrosoftアカウントやAzure Active Directoryのアカウントを利用していない場合は、自動的に 暗号化されることはありません。

※画像は一例です。メーカー、モデルにより表示が異なる場合があります

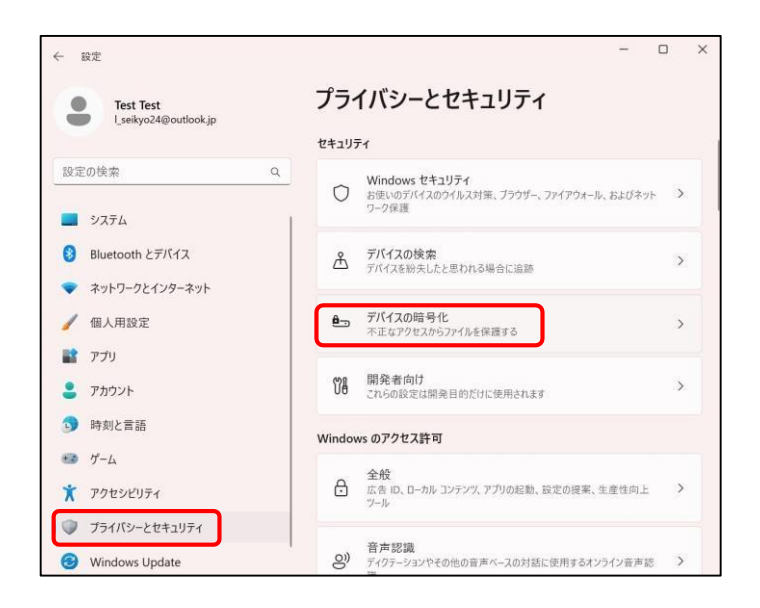

③「プライバシーとセキュリティ」をクリックし 、「デバイスの暗号化」をクリックします。

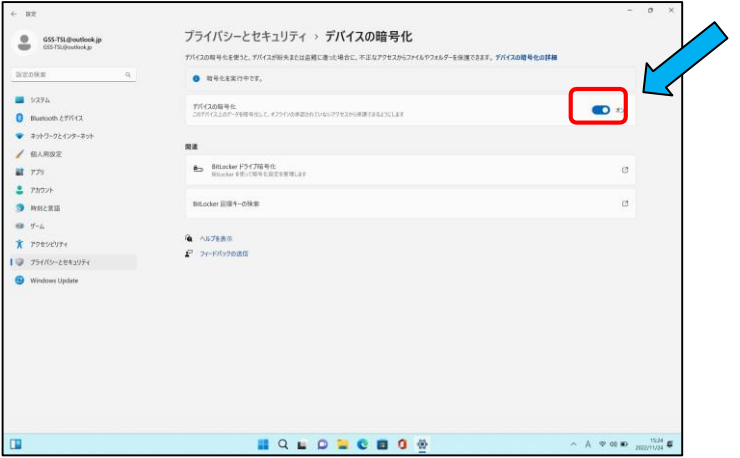

④「デバイスの暗号化」がオンになっていること を確認します。

※暗号化の進行状態が途中の場合は「暗号化を 実行中です」と表示されています。 バックグラウンドで作業が進んでおり、パソコンの 状態よって時間がかかる場合がございまます。

次の手順に進むには、 「デバイスの暗号化」と表示されて暗号化が完了 いることが条件となります。

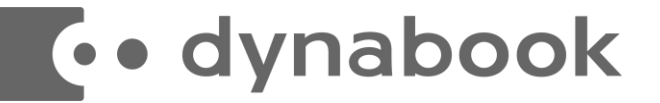

### ■回復キーのバックアップ

起動できなくなった場合に備え、必ず「回復キー」をバックアップして紛失しないよう 保管して下さい。

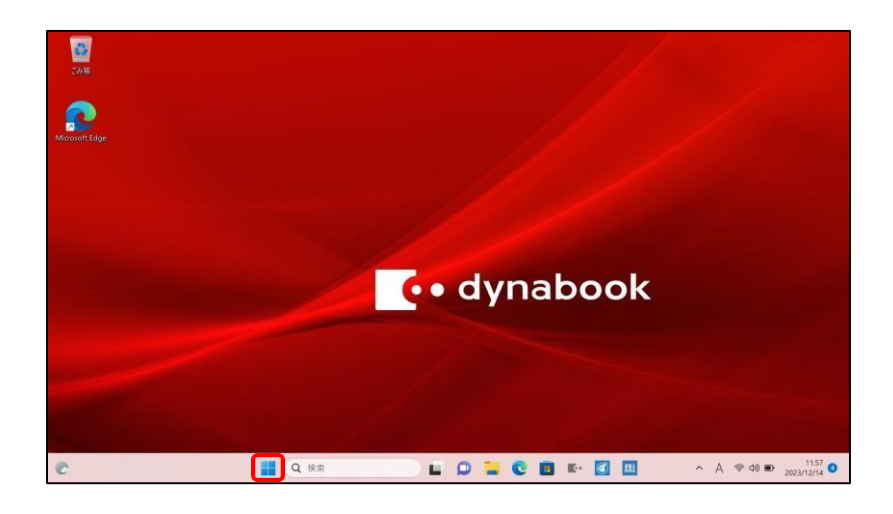

①スタートボタン をクリックします。

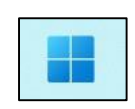

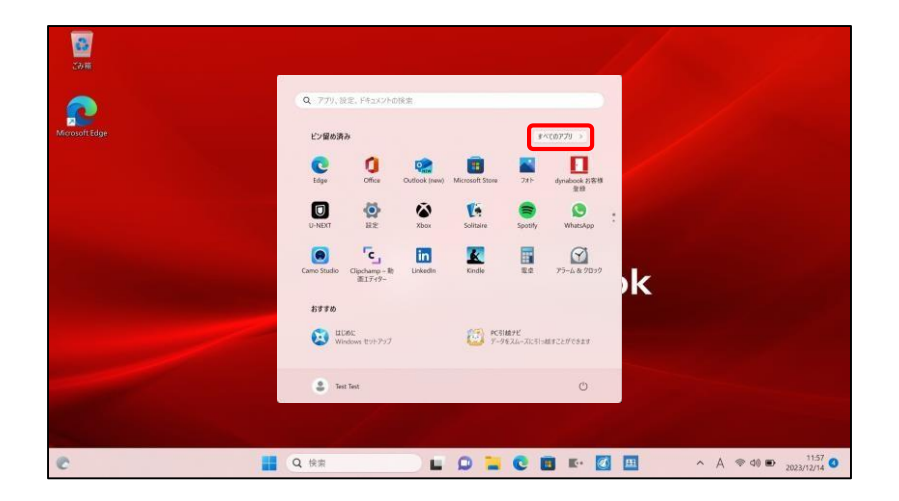

②「すべてのアプリ」 をクリックします。

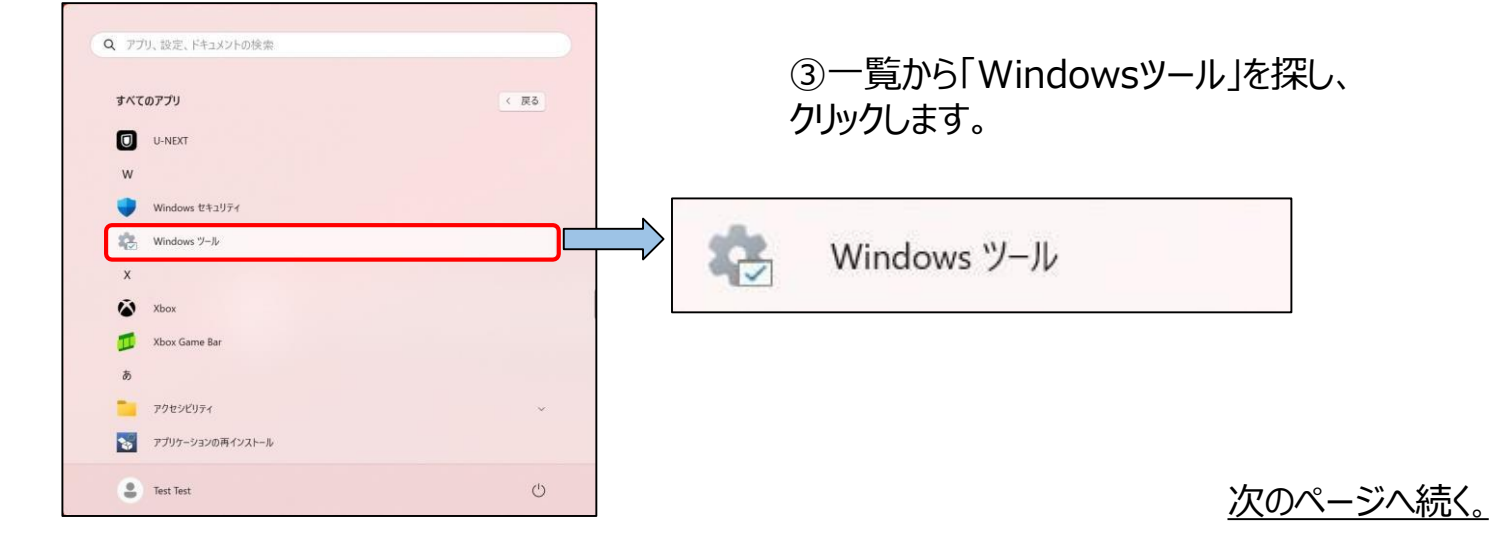

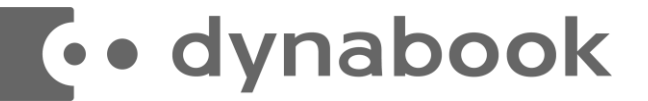

■回復キーのバックアップ (続き)

起動できなくなった場合に備え、必ず**「回復キー**」を**バックアップ**して紛失しないよう保管して下さい。

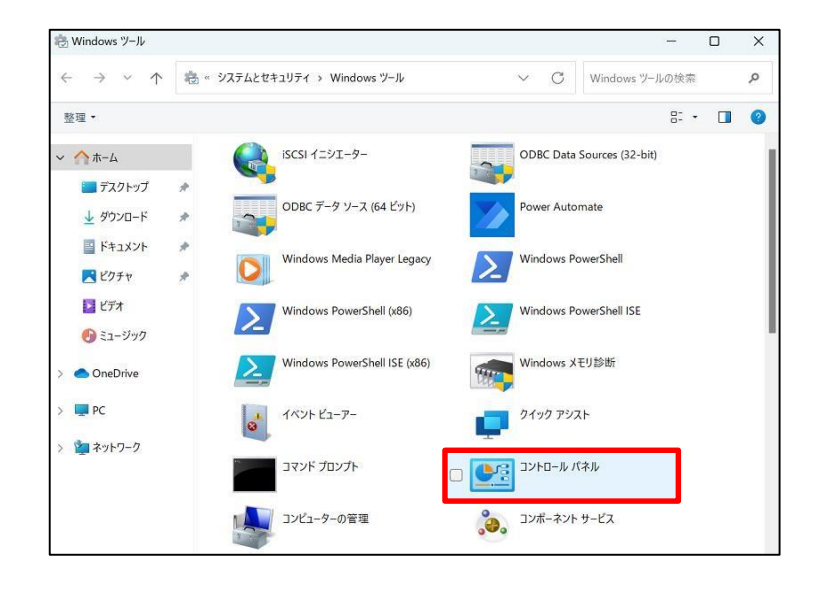

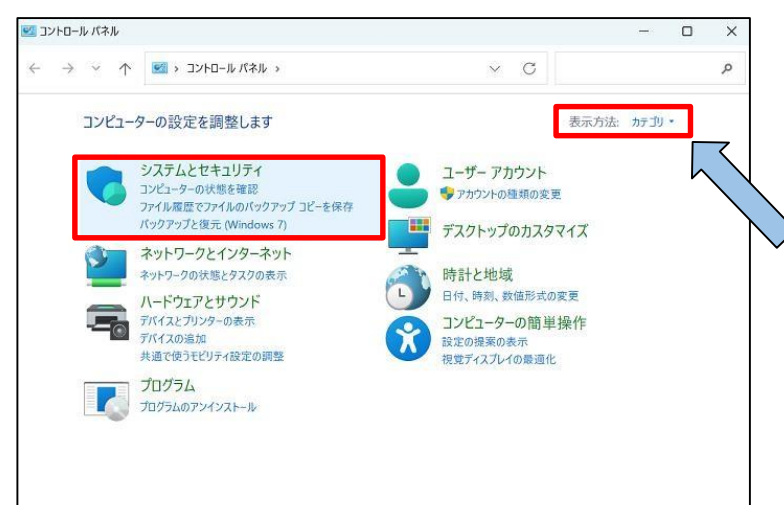

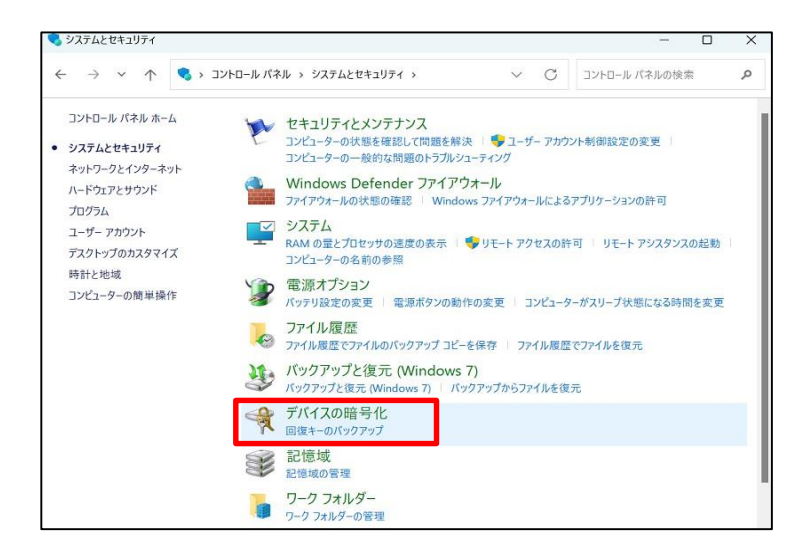

④「コントロールパネル」をクリックします。

⑤「システムとセキュリティ」をクリックします。

※右上の表示方法が「カテゴリ」になっているこ とを確認します。

⑥「デバイスの暗号化」をクリックします。

※暗号化作業が途中の場合はアイコンが 表示されません。 完了を待ってから確認をお願いいたします。

次のページへ続く。

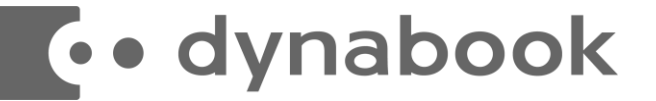

### ■回復キーのバックアップ (続き)

起動できなくなった場合に備え、必ず**「回復キー**」を**バックアップ**して紛失しないよう保管して下さい。

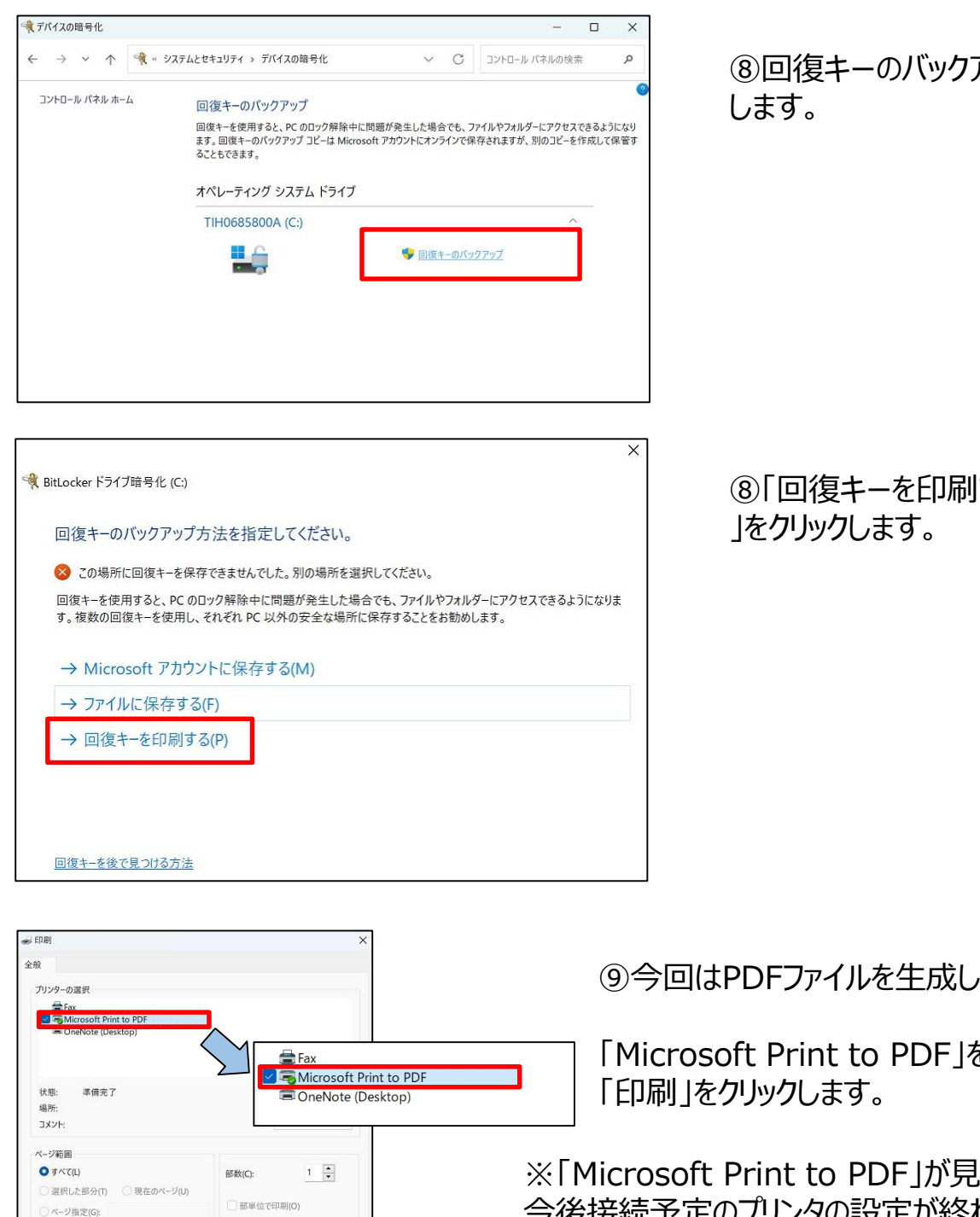

 $(1)$   $(2)$   $(3)$ 

キャンセル

**FRIDAY** 

アップ」をクリック

する (P)

ほます。

r選択し、

つからない場合は、 今後接続予定のプリンタの設定が終わった後に本作業を 行い、紙に 印刷していただいても問題ありません。

次のページへ続く。

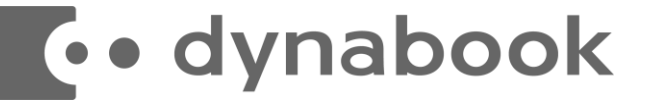

ページ箱目 OFATE

選択した部分(T)

)ページ指定(G)

○現在のページ(し

 $1\frac{1}{2}$ 

 $11 - 2 - 33$ 

印刷(P) キャンセル

部数(C)

□ 部単位で印刷(O)

# 【デバイス暗号化の自動実行について】

### ■回復キーのバックアップ (続き)

起動できなくなった場合に備え、必ず**「回復キー**」を**バックアップ**して紛失しないよう保管して下さい。

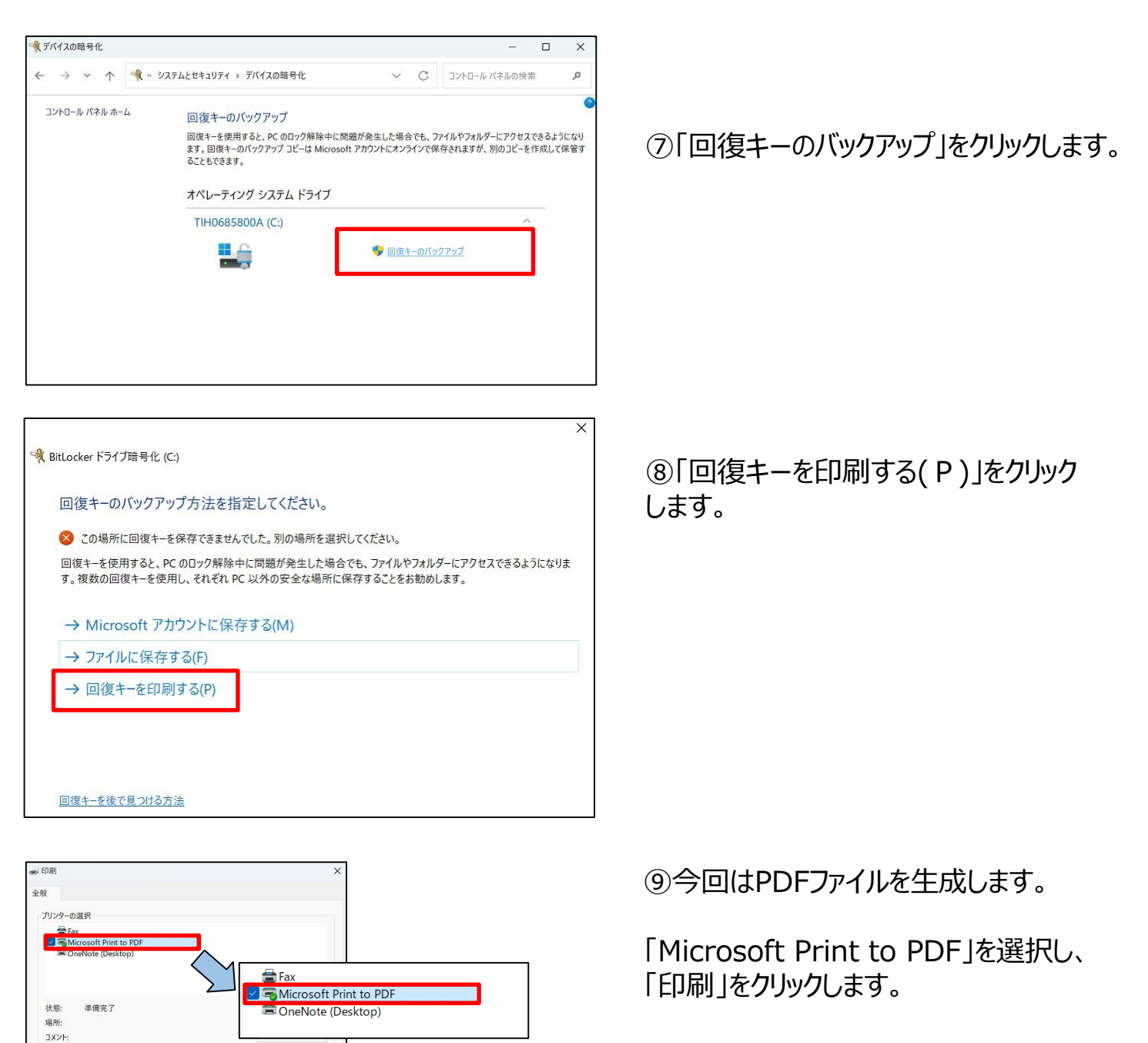

※「Microsoft Print to PDF」が見つからな い場合は、今後接続予定のプリンタの設定が 終わった後に本作業を行い、紙に印刷していた だいても問題ありません。

次のページへ続く。

© 2024 Dynabook Inc. 28

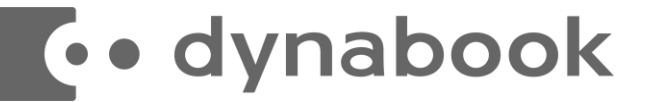

### ■回復キーのバックアップ (続き)

起動できなくなった場合に備え、必ず**「回復キー**」を**バックアップ**して紛失しないよう保管して下さい。

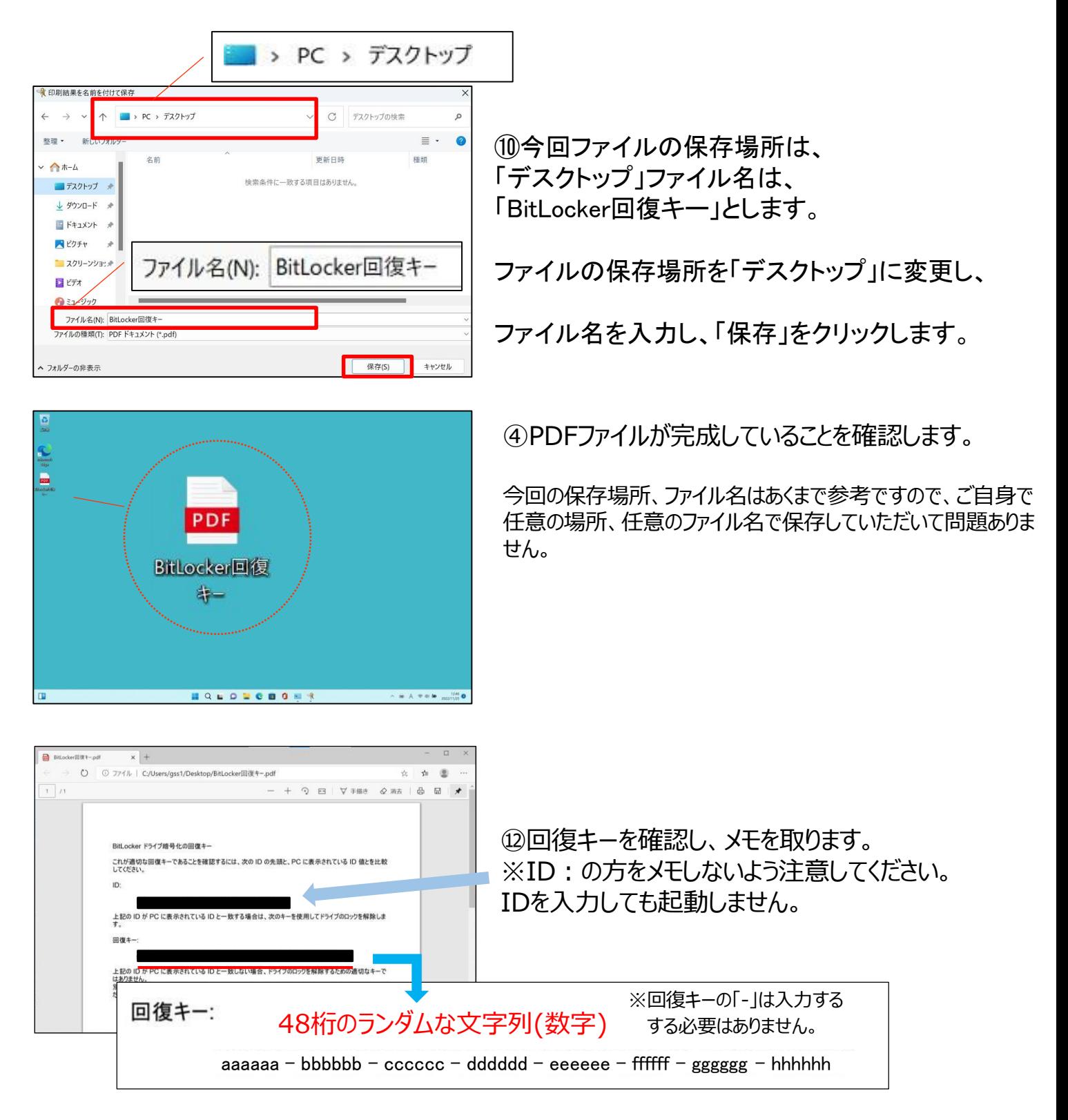

次のページへ続く。

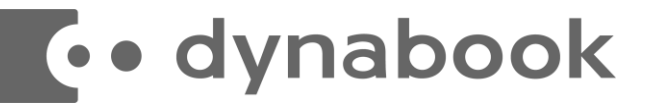

### ■回復キーのバックアップ (続き)

起動できなくなった場合に備え、必ず**「回復キー**」を**バックアップ**して紛失しないよう保管して下さい。

【回復キーメモ欄 合計48桁の文列】

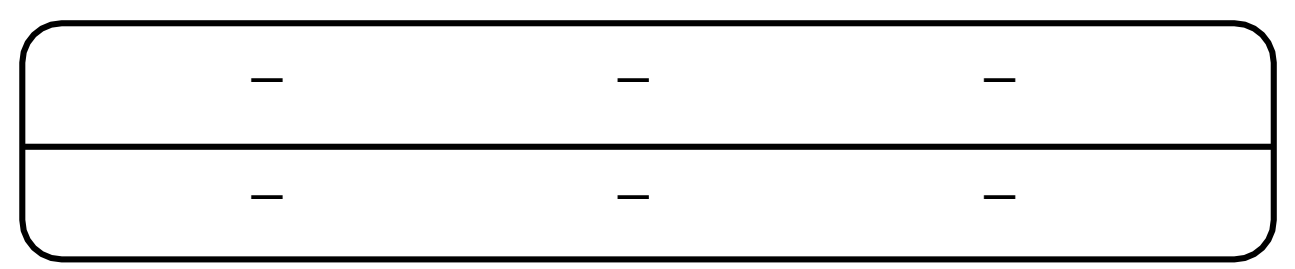

※暗号化を【オフ】にした後に、再度【オン】すると[回復キー]が変更されますので、 その場合は[回復キー]を改めてバックアップし直してください。

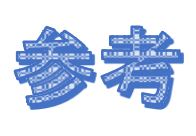

Microsoftでログインしている場合、回復キーはMicrosoft アカウントにも保存されています。以下 のURLよりご確認が可能です。 <https://account.microsoft.com/devices/recoverykey>

パソコンを初期化したり、修理などを行ってパソコンのハードウェア情報が変 わった場合、パソコン起動時に「回復キー」の入力を求められることがあります。

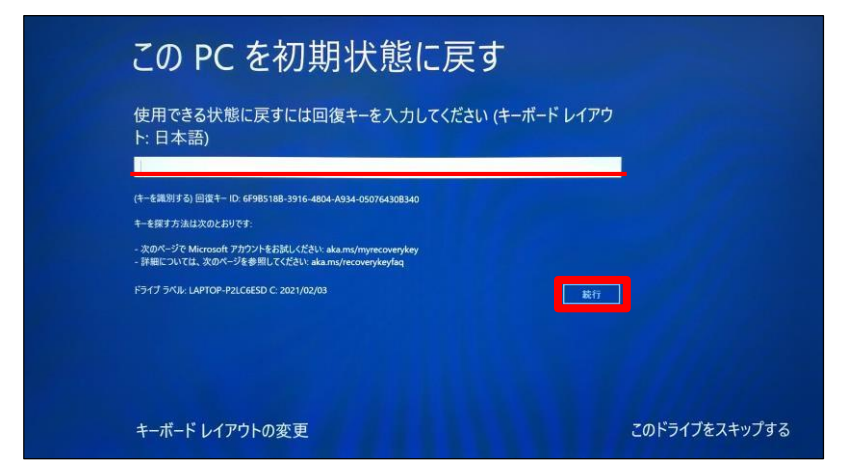

※左の画面はPC初期化手順でのBItLocker 回復キー入力画面です。

この場合、回復キー入力欄に48桁の 回復キーを入力し、続行ボタンをクリッ クすれば初期化がスタートします。

**パソコンを初期化したり、修理などを行ってパソコンのハードウェア情報が変わった場合、パソコン 起動時に「回復キー」の入力を求められることがあります。**

**必ず「回復キー」をバックアップし、紛失しないよう保管して下さい。**

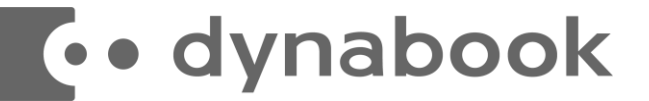

### ■暗号化「有効」から「無効」への設定手順

本ページでは、暗号化を有効から無効(解除)にする手順をご案内しています。

注意:暗号化はデータを保護する機能のため、有効のままご使用頂くことを推奨します。 無効にされますと、パソコンを紛失した際に情報漏洩などのリスクが生じますので、無効化 する場合は自己責任でお願いします。

#### **※暗号化を【オフ】にした後に、再度【オン】すると[回復キー]が変更されますので、**

#### **その場合は[回復キー]を改めてバックアップし直してください。**

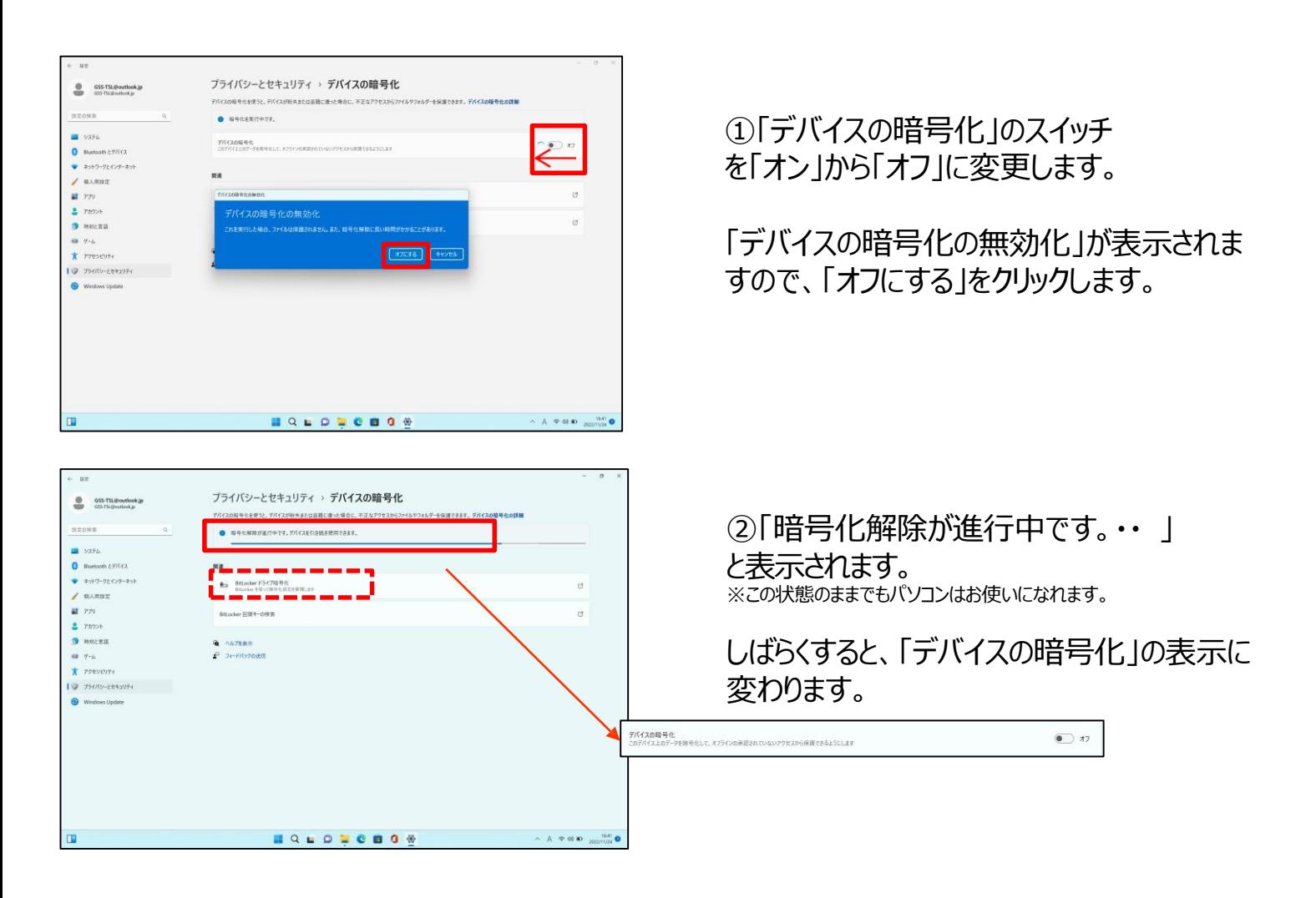

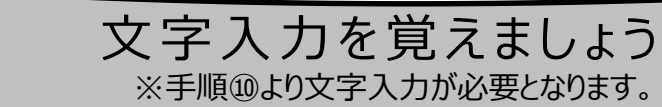

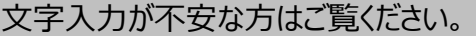

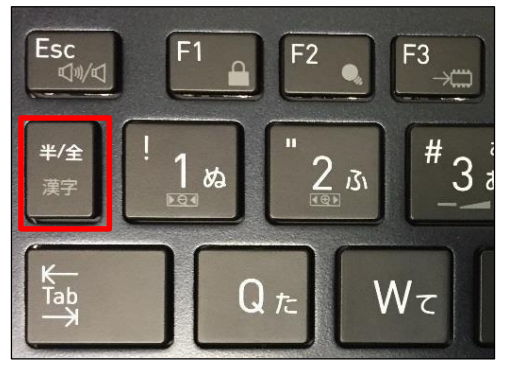

**comparison division of the contract of the control control control control control control control control control control control control control control control control control control control control control control co** 

①半角/全角の切り替え方法

キーボード左上の【半/全】キーを押して切り替える こ とができます。

画面右下に表示されている言語バーを見ると、現在の入力 の状態を確認できます。

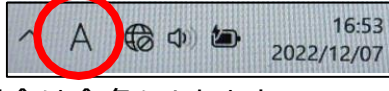

「A」の場合は半角 、「あ」の場合は全角になります。

 $W\tau$ Q Tab  $S<sub>t</sub>$  $Z \supset$ Shift  $\uparrow$ 

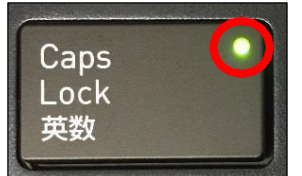

②大文字と小文字の入力方法

シフト キーボードの【Shift】キーを押したまま、文字のキーを押す と大文字で入力ができます。

キャプスロック また【Shift】キーを押したまま【CapsLock】を押すと常に大文 字で入力ができる設定に切り替えることができます。 この 機能をCapsLockと言います。

※もとに戻す場合はもう一度、 【Shift】キーを押したまま 【CapsLock】を押すと常に小文字が入力される設定に戻り ます。

CapsLock機能が有効か無効については、【CapsLock】キ ー 右上のランプが緑点灯している場合が有効で、この状態で は常に大文字で入力されます。

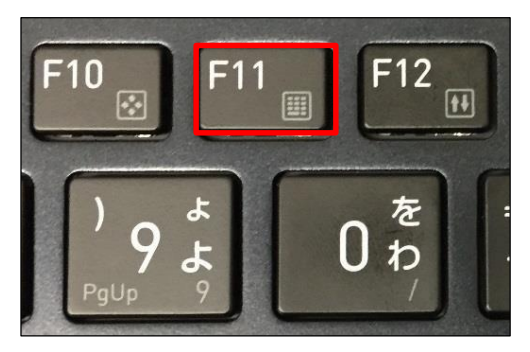

#### ③数字ロックキーについて

文字入力の際に「おはよう」と入力して「6はy64」など 入力したキーの左下にある文字が入力されてしまう場合 は、数字ロック機能が有効の状態です。

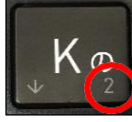

Kを押して2が入力される場合 は数字ロック機能が有効の状態です。

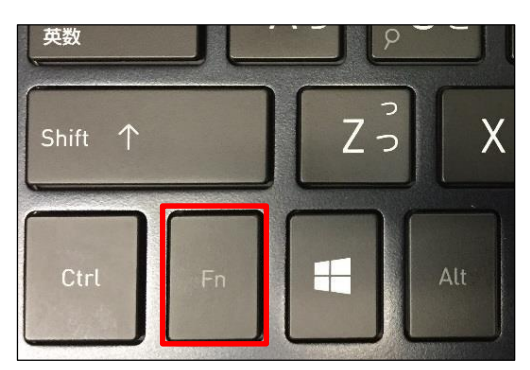

その場合はキーボード上方にある【F11】キーと、 左下の【Fn】を同時に押すと、下図のようなポップアップが 画面右下に出現し、数字ロック機能が解除されます。

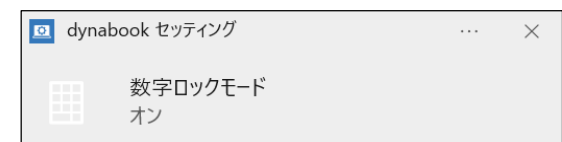

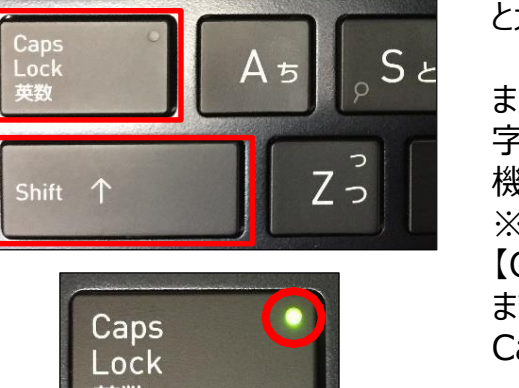

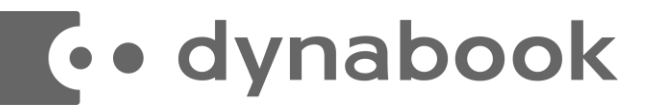

# 【**Windows11の主な操作方法[1]**】

注:説明の図にあるアイコン群は例であり、お手元のPCと異なる場合があります。

【デスクトップ画面とスタートボタン】

起動後、ログイン画面でパスワードを入力し サインインすると、右のようなデスクトップ画面 になります。(起動時にロック画面が表示さ れログイン画面にならないと きは画面を一度 クリックしてください。)

デスクトップ画面で下のスタートボタンをクリック するとスタート画面を表示しま す。

このスタート画面で起動したいアプリを選びクリッ クして実行します。

スタート画面上部にはピン留め済みのアプリの アイコンが表示されます。 右側にある丸をクリックする事で表示 ページ を切り替えることができます。

スタート画面下部には「おすすめ]は直近 でよく使用されているアプリが表示されます。 次ページから詳細を説明します。

【インターネットブラウザ「Edge」(エッジ)について】 Windows 11 ではインターネットを見るアプリ (ブラウザ) はEdgeを使います。 (従来のWindowsのブラウザは「インターネットエクスプローラ (IE) 」でした。) インターネット接続環境が整ったらEdgeを使ってインターネットを利用してください。 ※43ページ、47ページにもEdgeの説明があります。 Edgeのアイコン

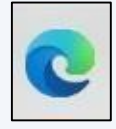

設定したパスワードを忘れた場合、パソコンが使えなく なり、パソコンの初期化(OSリカバリ)が必要になります。 パスワードは、変更することも可能です。(38ページ)

デスクトップ画面

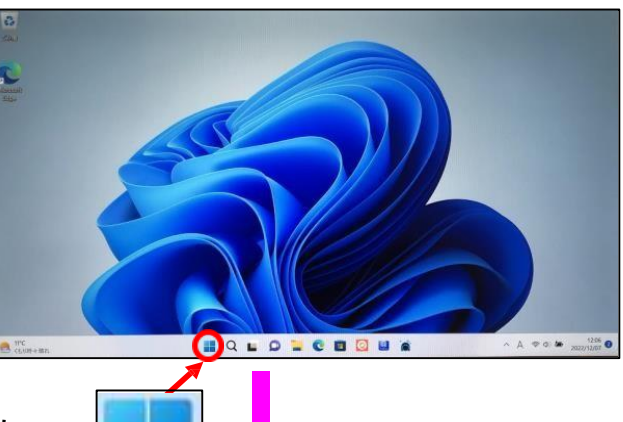

![](_page_32_Picture_14.jpeg)

![](_page_33_Picture_0.jpeg)

# 【**Windows11の主な操作方法[2]**】

注:説明の図にあるアイコン群は例であり、お手元のPCの内容と異なります。

【スタート画面基本操作方法】

スタート画面を表示して、 そこに表示されているアイコンをクリックするとアプリが起動します。

![](_page_33_Picture_5.jpeg)

実行したいアプリのアイコンの絵や文字の部分でクリック

![](_page_34_Picture_0.jpeg)

## 【**Windows11の主な操作方法[3]**】

注:説明の図にあるアイコン群は例であり、お手元のPCと異なる場合があります。

【スタートメニューのカスタマイズ】 スタート画面上部の「ピン留め済み]に よく使うアプリを追加することができます。

 $\sim$  例、アプリ「メモ帳」をピン留めします。  $\sim$ 

※アプリ「メモ帳」は [すべてのアプリ] 内の [ま行] にあります。

![](_page_34_Picture_154.jpeg)

一覧画面で目的のアプリ、 こ こでは「メモ帳」を探し、右 クリ ックします。

表示されたメニューの「スタート にピン留めする」をク リックしま す。

![](_page_34_Picture_155.jpeg)

追加されました。

・位置の変更

アイコンをドラッグ (6ページ参照) してみてください、位置が変更でき ます。

・削除(【すべてのアプリ】の項目か らは削除されません) アイコンを右クリックします。 表示されたメニューで「スタートからピ ン留めを外す」をクリックしま す。

![](_page_34_Picture_14.jpeg)

メモ帳を2ページ目から1ページ目の方に移動しました。

![](_page_35_Picture_0.jpeg)

# 【**Windows11の主な操作方法[4]**】

【アプリで作成したファイルの保存と終了】  $\sim$ アプリ保存の例、メモ帳の場合 $\sim$ 

![](_page_35_Picture_107.jpeg)

終了時、変更や新しく作ったファイルを保存する場合は「名前をつけて保存」 画面 になりますがその際、ファイルをどこに保存したかは、下図を参考に意識して覚えてお いてください。

![](_page_35_Picture_108.jpeg)

Windowsアプリの終了は画面の右上の×をクリックします。

![](_page_35_Picture_7.jpeg)

**E**.• dynabook

# 【**ログインパスワードの変更(設定)方法**】

![](_page_36_Picture_108.jpeg)

スタートボタン |||をクリックし、 [ピン留め済み]の中から設 定をクリックします。

![](_page_36_Picture_4.jpeg)

設定画面になりますので その中の「アカウント」をクリックし、 「サインインオプション」をクリックします。

「PIN(Windows Hello)」のアイコンをクリック し、表示された「PINの変更」をクリックします。

{Microsoftアカウントとの関連付け}

「アカウント]内の[ユーザーの情報] インターネットにつなぎ、「マイクロソフトアカウントに関 連付けする」を実行すると、 マイクロソフトアカウントが必要なアプリ(OneDrive など)が使用できるようになります。 必要な場合は、セットアップ完了後設定して下さい。

初期設定時に入力した「PIN」を入力し、「新し いPIN」と「PINの確認」を入力します。

![](_page_37_Picture_0.jpeg)

## 【**無線LAN接続について -1**】

「無線LAN」 (ムセンラン) や「Wi-Fi」 (ワイファイ) という機能をご存知でしょうか ? パソコンでインター ネットを行う時に、LANケーブルを使わずに無線電波で接続する機能です。 無線LANには「無線LAN 親機 |と「無線LAN子機 |が必要ですが、現在ほとんどのノートパソコンには (もちろん本機種にも) そ の子機の機能が内蔵されています。

無線LANによるインターネット接続

![](_page_37_Figure_4.jpeg)

無線LANを自宅で実施したい場合は、別途、無線LAN親機の購入が必要です。 インターネットプロバイダからレンタルすることもできます。 接続希望の場合はインターネットプロバイダにお問い合わせください。

※無線LANは無線電波を使用するため自宅に設置しても、隣近所に電波が飛ん でいます。そのため、他人に使われないように無線LAN接続は一般にパスワードを 設定しています。パスワードは「アクセスキー」「接続キー」「暗号キー」などメーカー毎に 呼び方が違います。 ※無線LAN親機には「SSID」(親機の名前)が設定されています。 ※SSIDとパスワードがわかれば無線LANは簡単につながります。

$$
\begin{array}{c}\n\begin{array}{c}\n\diagup \\
A \\
B\n\end{array}\n\end{array}\n\begin{array}{c}\n\bigoplus\n\begin{array}{c}\n\diagdown \\
\downarrow \\
\downarrow\n\end{array}\n\end{array}\n\begin{array}{c}\n\diagdown \\
\downarrow\n\end{array}\n\begin{array}{c}\n\diagdown \\
\downarrow\n\end{array}\n\end{array}\n\begin{array}{c}\n\diagdown \\
\downarrow\n\end{array}\n\begin{array}{c}\n\diagdown \\
\downarrow\n\end{array}\n\end{array}\n\begin{array}{c}\n\diagdown \\
\downarrow\n\end{array}\n\begin{array}{c}\n\diagdown \\
\downarrow\n\end{array}\n\end{array}\n\begin{array}{c}\n\diagdown \\
\downarrow\n\end{array}\n\begin{array}{c}\n\diagdown \\
\downarrow\n\end{array}\n\end{array}\n\begin{array}{c}\n\diagdown \\
\downarrow\n\end{array}\n\begin{array}{c}\n\diagdown \\
\downarrow\n\end{array}\n\end{array}\n\begin{array}{c}\n\diagdown \\
\downarrow\n\end{array}\n\begin{array}{c}\n\diagdown \\
\downarrow\n\end{array}\n\end{array}\n\begin{array}{c}\n\diagdown \\
\downarrow\n\end{array}\n\begin{array}{c}\n\diagdown \\
\downarrow\n\end{array}\n\end{array}\n\begin{array}{c}\n\diagdown \\
\downarrow\n\end{array}\n\begin{array}{c}\n\diagdown \\
\downarrow\n\end{array}\n\end{array}
$$

次のページへ進みます。

![](_page_38_Picture_0.jpeg)

## 【**無線LAN接続について -2**】

#### インターネット(Wi-Fi)接続方法

- $\overline{a}$  画面右下の日付、アイコンが表示されている  $\overline{a}$   $\overline{a}$  クすると現在接続できるアクセスポイントが一覧で表示されるので、接続したいアクセスポイントをク リックします。すると、図のように「接続」ボタンが出るので、クリックします。※自動的に接続のチェック を入れておくことで、次回以降パスワードの入力手順を省くことができます。
- ② ネットワーク セキュリティ キー(パスワード)を入力します。
- ③ 入力が出来たら「次へ」ボタンをクリックします。
- ④ 「このネットワーク上の他のPCやデバイスが、このPCを…」と表示される 場合があります、その場合は「いいえ」をクリックします。
- ⑤ 「検証し接続しています」と表示されるので、しばらくお待ちください。
- 6 接続が完了したら、図のように ◎ マークが | マークに変わります。

![](_page_38_Figure_9.jpeg)

![](_page_38_Figure_10.jpeg)

![](_page_39_Picture_0.jpeg)

## 【その他のインターネットの接続方法】

インターネット接続はさまざまな方法があるため、詳細は契約した接続業者(インターネットサー ビスプロバイダ)のコールセンターにお尋ねください。

ただ、最近はインターネット用の「LANケーブル」を接続するだけで、設定等は必要なしで接続 できるケースが多いので、ここではその例を記載します

![](_page_39_Picture_4.jpeg)

用意するもの:LAN(ラン)ケーブル 家電販売店やコンビニ等でも購入できます。 1m、3m、5m、10mなど様々な長さのものがあります。 必要な長さのものを1本用意してください。

接続

プロバイダと契約し工事が終わると、モデム (またはモデムルーター) という機械を設置してく れています。そのモデムの説明書に従い、モデムの電源を入れてください。

パソコンのLANポートとモデムのLANポートをLANケーブルでつなぎます。モデムの LANポートは機種により複数ある場合、1つの場合もあります。

![](_page_39_Figure_9.jpeg)

パソコンの電源を入れブラウザを起動し、インターネットにつながることを確認してみてください。 この時「このネットワーク上の他のPCやデバイスが、このPCを検出できるようにしますか?」と表 示された場合は「いいえ」をクリックしてください。

![](_page_40_Picture_0.jpeg)

# 【**MicrosoftEdgeについて**】

### **Windows11 でインターネットを見るときはEdge(エッジ)を使用します。**

![](_page_40_Picture_3.jpeg)

ここではインターネット接続ができていることの確認の意味も込めてマイクロソフトエッジ を起動します。

スタート画面やデスクトップ画面にあるEdgeのアイコンをクリックします

Edgeのアイコン

![](_page_40_Picture_7.jpeg)

※初回起動時は [Microsoft Edgeへようこそ。Windows で最適に動作するブラウザーです。]は 「ユーザーデータを使用せずに開始」をクリック ・Microsoftアカウントでログインしている場合には 「確認して続ける」をクリック

・[Googleからの閲覧データの インポートをお手伝いします]は 【このデータを使用せずに続行する】をクリック ・[Webをカスタイズしましょう] は【確認して閲覧を 開始する】をクリック

・「テーマを使用してMicrosoft Edgeをカスタマイズ して自分を表現する」は、任意で右側にあるテー マを選択し、左下の【次へ】をクリック

・「Windows タスクバーから、 お気に入りのサイトに アクセスできす。」 は、ご利用されるサイトに任意でチェック を入れ、左下の【完了】をクリックします。

<次のページへ続きます。>

![](_page_41_Picture_0.jpeg)

# 【**MicrosoftEdgeについて**】

### **Windows11 でインターネットを見るときはEdge(エッジ)を使用します。**

![](_page_41_Picture_3.jpeg)

Edgeのアイコン

スタート画面やデスクトップ画面にあるEdgeのアイコンをクリック します

![](_page_41_Picture_5.jpeg)

#### たとえば、Googleなら [www.google.co.jp](http://www.google.co.jp/) と入力し、Enter を押します。

![](_page_41_Picture_7.jpeg)

一般にホームページアドレスのhttp://は入力時省略できます。  $http://www.google.co.jp \rightarrow www.google.co.jp$  $http://www.google.co.jp \rightarrow www.google.co.jp$  $http://www.google.co.jp \rightarrow www.google.co.jp$ 

![](_page_42_Picture_0.jpeg)

## 【**シャットダウンの方法**】

Windows11の終了方法はいくつかありますが、最も基本の方法をご紹介します。

![](_page_42_Figure_3.jpeg)

※その後、実際に電源が切れるまで数十秒かかる時があります。電源ランプが消えるの を確認してからパソコンの蓋を閉じて下さい。

※上記の方法が基本ですが、スタートボタンの右クリックや 設定により電源ボタンの操作でも電源が切れるように出来ます。

# 以上でセットアップは完了です。 お疲れさまでした。

![](_page_43_Picture_0.jpeg)

## 【**Windows Update**】

※重要です。**よくお読みください**

セキュリティを向上させたり、不具合を解消する機能がWindows Updateです。 Windows Updateを行わないとトラブルの原因になったり、ウイルスに感染してしまう可能性があります。

Windows11の不具合やセキュリティ上の問題が発見された場合、修正する更新プログラムがインターネッ ト上に公開されます。

この更新プログラムをダウンロードし、Windowsを最新状態に保つのが Windows Updateです。

Windows Updateはインターネットにつなぐことにより自動で行われます。

パソコンを購入した際には、メーカーの生産からお手元に届くまでの間に修正プログラムがたまっている為、

必ずWindowsUpdateを行って最新の状態にする必要があります。

![](_page_43_Picture_9.jpeg)

Windows Updateはインターネットに接続すること により自動で行われます。言い換えれば、ネットにつな がないとUpdateは行われず、最新の状態に保てませ ん。普段ネットにつながない方も定期的につなぐように 心がけてください。アップデートは、電源ケーブルを接続 した状態で行ってください。

![](_page_43_Picture_11.jpeg)

Windows Updateとはインターネットを通じてWindowsやOffice製品 (WordやExcelなど) の発売後に 見つかった問題を修正したり、新しい機能を追加する作業のことです。

他にもウイルスが忍び込むセキュリティホール(セキュリティの欠陥)をなくし、悪質な攻撃に負けないように、強 化することもWindows Updateでは行われます。

通常はWindows Updateの自動更新が有効になっているので、定期的に更新されるようになっています。

とても便利な機能ですが、更新中はパソコンが少々遅くなったり、パソコンの再起動が必要な場合もあり、面倒 に感じることもあります。

しかし、Updateをせずに使い続けると、不具合が修正されなかったり、セキュリティの欠陥が残ってしまうなど、とて も危険です。

> パソコンを安全に使い続ける為には、 常に最新の状態にしましょう !

![](_page_44_Picture_0.jpeg)

# 【**Windows Update 更新中の注意**】

Windows Updateのダウンロード中やインストール中はパソコン全体の動作が遅くなります。

異常ではありませんので、そのままご使用ください。

また、数回リブートが繰り返されることもございます。

![](_page_44_Picture_5.jpeg)

Windows Updateを行った後、Windowsのシャットダウンが左の様な画面にな り、通常以上の時間が(10分~30分以上)かかるときがあります。

それはパソコンがUpdate後の再設定をおこなっていますのでその際は 電源を無理やり切らずに自然にシャットダウンされるのを待ってください。

電源を手動で切断すると、OSが破損して起動できなくなることもあります。

![](_page_45_Picture_0.jpeg)

© 2024 Dynabook Inc. 46

## **E** · dynabook

◆ ライセンス ソフトウェアを購入した際にソフトウェアを使用する権利のこと。 ◆ リカバリ(初期化) パソコンを購入時の状態に戻す作業です。 パソコンが起動しなくなった際などに行います。 ◆ ログイン/ログオフ ログインはパソコンを利用したり、ホームページ内のサービスを利用する際に IDとパスワードを入力して認証をする作業です。 ログオフはパソコンやサービスの利用を終了する際に行う作業です。 ◆ CPU(シーピーユー) パソコン全体の処理・計算を行う、頭脳と言える部品です。 CPUが良いものであるほど、コンピュータは複雑で多くの処理を速く安定して行えます。 **◆ HDD (ハードディスク)** パソコンの中でデータの読み書きを行う装置になります。 容量が多ければ多いほどたくさんのデータを書き込むことができます。 ◆ SSD(エスエスディ) HDD同様データの読み書きを行う装置になります。 SSDはHDDの機構部分をなくし、電子部品で構成された装置でHDDに比べ高速で消費 電力が少ない特徴があります。  $\triangle$  LAN ケーブルや無線などを使って、同じ建物の中にあるコンピュータや通信機器、プリンタなど を接続し、データをやり取りするネットワークです。 ◆ OS(オペレーティングシステム) WindowsやMac等の主にパソコンのソフトウェアやハードウェアを管理する機能にな ります。 ◆ Wi-Fi(ワイファイ) 無線LANの規格のひとつ。 最近ではWi-Fi=無線LANといった意味で使われることが多いようです。 32bitと64bit まずbit(ビット)とはパソコンで扱う情報量の最小単位です。 bitの単位が大きい方がよりCPUで多くの情報量を処理することができます。 ※古いWindowsでは「32bit(ビット)」を使用していましたが、最近のパソコンは 「64bit(ビット)」に切り替わりました、その為、以下の注意点があります。 ・互換性の違い 一般に32 bit(ビット)用アプリケーションと64 bit(ビット)アプリケーションは互換性がありません。古いアプリ ケーションソフトには32 bit(ビット)のみ対応の場合があり、Windows対応と記載 されていても最近の64 bit(ビット) Windowsでは動作しないアプリケーションソフトがあります。古いアプ

リケーションソフトをインストールする場合は64 bit(ビット)に対応しているか確認する必要があります。

![](_page_47_Picture_0.jpeg)

![](_page_47_Picture_1.jpeg)

![](_page_47_Picture_2.jpeg)

マウスはパソコンに電源が入っていても自由に抜き 差し できますが、USBメモリのようなデータを保存し ておく機 器の場合は、『操作マニュアル』「周辺機 器」の「USB 機器を➓続する」の手順を踏んで外さ ないと、壊れる ことがあります。

「操作マニュアル』はスタート画面の [マニュアル選択 ユーティリティ] をクリックします。